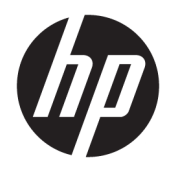

Uživatelská příručka

HP HC270cr

© Copyright 2018, 2019 HP Development Company, L.P.

Číslo dokumentu: L23646-223

HDMI, logo HDMI a High-Definition Multimedia Interface jsou ochranné známky nebo registrované ochranné známky společnosti HDMI Licensing LLC. Windows je registrovaná ochranná známka nebo ochranná známka společnosti Microsoft Corporation ve Spojených státech a/nebo dalších zemích.

Informace zde obsažené mohou být bez upozornění změněny. Veškeré záruky poskytované společností HP na produkty a služby jsou uvedeny ve výslovných prohlášeních o záruce, která doprovázejí jednotlivé produkty a služby. Žádná z informací uvedených v tomto dokumentu nezakládá právo na rozšířenou záruční lhůtu. Společnost HP není odpovědná za technické ani redakční chyby nebo opomenutí, jež tento dokument obsahuje.

Právní výrobce: HP Inc., 1501 Page Mill Road, Palo Alto, CA 94304, P.C. 94304–1112, Palo Alto, United States

Autorizovaný zástupce: Emergo Europe B.V., Prinsessegracht 20, 2514 AP The Hague, The Netherlands

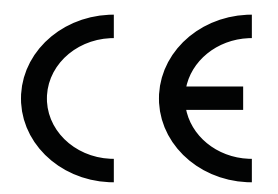

Wistron InfoComm (ZhongShan) Corporation Linhai Branch Xiyiwei, Ma'an Cun, Zhongshan Torch Development Zone, Zhongshan, Guangdong, P.R. Čína byla posouzena a certifikována jako splňující požadavky norem ISO13485:2003;EN13485:2012.

#### **Oznámení o produktech**

Tato příručka popisuje funkce, které jsou společné většině modelů. Některé funkce nemusí být na vašem produktu dostupné. Nejnovější uživatelskou příručku najdete na stránce<http://www.hp.com/support>a postupujte podle pokynů pro nalezení produktu. Vyberte možnost **Uživatelské příručky**.

První vydání: duben 2018

Druhé vydání: červen 2018

Třetí vydání: červenec 2019

Verze: A, duben 2018

Verze: B, červen 2018

Verze: C, červenec 2019

### **O této příručce**

Tato příručka obsahuje informace o funkcích displejů, o jejich nastavení, o používání softwaru a technické údaje displejů.

- **VAROVÁNÍ!** Označuje nebezpečnou situaci, která, pokud jí nebude předejito, **může** mít za následek smrt nebo vážné zranění.
- **UPOZORNĚNÍ:** Označuje nebezpečnou situaci, která, pokud jí nebude předejito, **může** mít za následek lehké nebo střední zranění.
- **DŮLEŽITÉ:** Označuje informace, které jsou považovány za důležité, ale nevztahují se k nebezpečí (např. zprávy vztahující se k poškození majetku). Důležité informace upozorňují uživatele, že nedodržení postupu přesně podle popisu může vést ke ztrátě dat nebo poškození hardwaru či softwaru. Také obsahují základní informace vysvětlující daný koncept nebo vedoucí k dokončení úkolu.
- **POZNÁMKA:** Obsahuje další informace, zdůrazňující nebo doplňující důležité body hlavního textu.
- **TIP:** Nabízí užitečné rady pro dokončení úkolu.

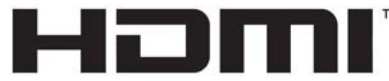

HIGH-DEFINITION MULTIMEDIA INTERFACE Tento produkt obsahuje technologii HDMI.

# **Obsah**

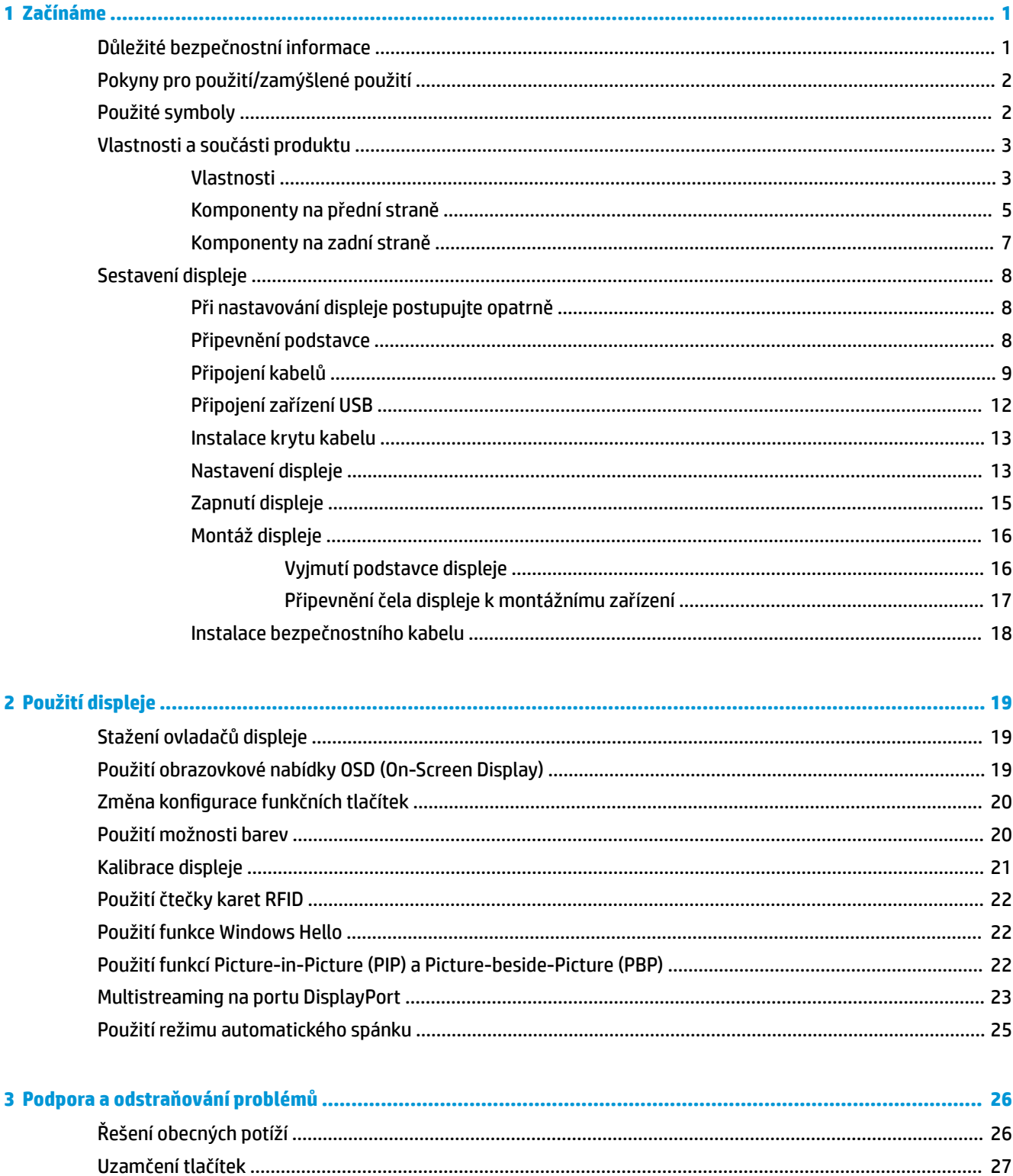

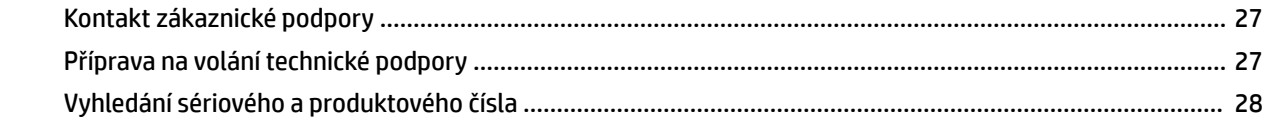

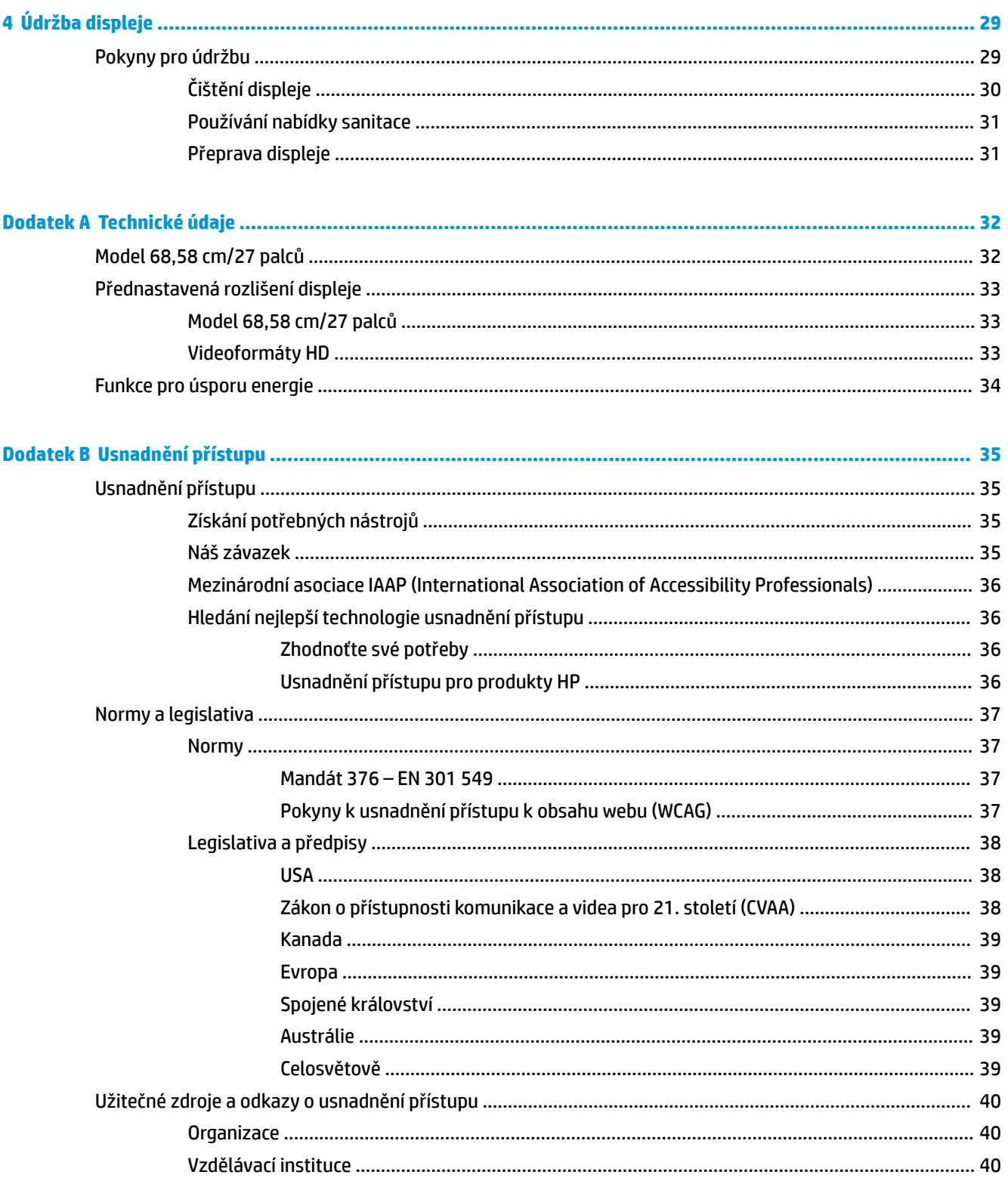

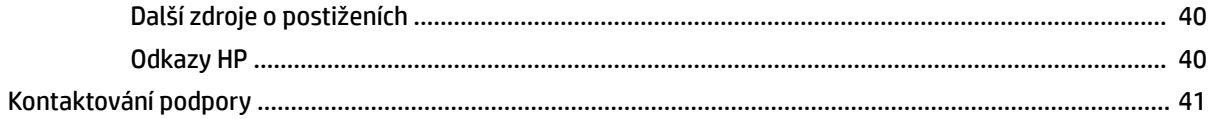

# <span id="page-8-0"></span>**1 Začínáme**

# **Důležité bezpečnostní informace**

Součástí displeje je síťový napájecí kabel. Použijete-li jiný kabel, použijte výhradně zdroj napájení a zapojení odpovídající tomuto displeji. Informace o správné sadě napájecího kabelu k použití s displejem získáte v části *Důležité informace o produktu* v dodané sadě s dokumentací.

**VAROVÁNÍ!** Aby nedošlo k úrazu elektrickým proudem nebo poškození zařízení, postupujte následovně:

- Napájecí kabel zapojujte do zásuvky střídavého proudu, která je vždy snadno přístupná.
- Počítač odpojujte od zdroje napájení tak, že vytáhnete napájecí kabel ze zásuvky střídavého proudu.

• Pokud je na napájecím kabelu tříkolíková zástrčka, připojte ji k uzemněné tříkolíkové zásuvce. Funkci zemnicího kolíku napájecího kabelu nevyřazujte – například připojením dvoukolíkového adaptéru. Zemnicí kolík plní důležitou bezpečnostní funkci.

Z důvodu vlastního bezpečí nepokládejte nic na napájecí šňůry nebo kabely. Uspořádejte kabely tak, aby na ně nikdo nemohl náhodně šlápnout nebo o ně zakopnout. Netahejte za vodič ani za kabel. Kabel při odpojování ze zásuvky střídavého proudu držte za zástrčku.

Abyste omezili riziko vážného úrazu, přečtěte si *Příručku bezpečné a pohodlné obsluhy*. Uživatelům počítače popisuje správné nastavení pracovní stanice a správné držení těla a také zdravotní a pracovní návyky. *Příručku bezpečné a pohodlné obsluhy* také poskytuje důležité informace týkající se elektrické a mechanické bezpečnosti. *Příručku bezpečné a pohodlné obsluhy* lze nalézt na webu na adrese [http://www.hp.com/ergo.](http://www.hp.com/ergo)

**DŮLEŽITÉ:** Z důvodu ochrany displeje i počítače připojte všechny síťové šňůry počítače a jeho periferních zařízení (například displeje, tiskárny, skeneru) k některému typu zařízení pro ochranu před přepětím, jako je například prodlužovací kabel nebo nepřerušitelný zdroj napájení (UPS). Ne všechny prodlužovací kabely poskytují ochranu před přepětím; prodlužovací kabely, které tuto ochranu nabízejí, musí nést zvláštní označení. Použijte prodlužovací kabel, jehož výrobce nabízí záruku ve formě výměny v případě poškození, abyste měli možnost zařízení v případě selhání přepěťové ochrany vyměnit.

Jako podstavec pod HP LCD displej použijte vhodný nábytek odpovídajících rozměrů.

**VAROVÁNÍ!** LCD displeje, nevhodně umístěné na toaletních stolcích, knihovnách, poličkách, stolech, reproduktorech, skříňkách nebo vozících, mohou spadnout a způsobit zranění.

Při vedení kabelů připojených k LCD displeji je třeba dbát na to, aby za ně nebylo možné nechtěně zatáhnout, zachytit je nebo o ně zakopnout.

**VAROVÁNÍ!** Nebezpečí nepřijatelně vysokého úniku proudu pro pacienta způsobeného nedostatečnou konfigurací systému:

Příslušenství připojené k analogovým nebo digitálním rozhraním musí být v souladu s příslušnými evropskými nebo mezinárodními normami (např. EN 60950 pro zařízení ke zpracování dat EN 60601–1 pro lékařská zařízení). Dále musí být veškeré konfigurace vytvářející systém ME v souladu s evropskou nebo mezinárodní normou 60601–1. Každá osoba, která připojuje dodatečná zařízení k signálním vstupům nebo výstupům provádí konfiguraci lékařského systému a nese tedy odpovědnost za soulad systému ME s platným zněním evropské nebo mezinárodní normy 60601–1. Pokud máte jakékoliv otázky, obraťte se prosím na podporu pro zákazníky nebo svého místního zástupce.

**DŮLEŽITÉ:** Tento produkt obsahuje vybavení typu specifikovaného Ministerstvem vnitra a komunikací (MIC) jako odpovídající technickým normám.

<span id="page-9-0"></span>**POZNÁMKA:** Díky EMISNÍM charakteristikám je toto zařízení bude vhodné k použití v průmyslových oblastech a nemocnicích (CISPR 11 třída A). V případě používání v rezidenčních oblastech (pro které se obvykle vyžaduje CISPR 11 třídy B) nemusí nabízet dostatečnou ochranu pro služby rádiofrekvenční komunikace. Uživatel možná bude muset přijmout ochranná opatření, jako například přemístění nebo změnou otočení zařízení.

# **Pokyny pro použití/zamýšlené použití**

- Tento monitor je určen pro zdravotnické odborníky prohlížející informace o pacientech, záznamy, obrazy lékařských vyšetření nebo výsledky v nemocničním či klinickém zdravotnickém prostředí.
- Tento monitor není určen k použití pro primární interpretaci nebo diagnostiku lékařských obrazů pro lidské nemoci či poranění.
- Tento monitor nepoužívejte s jakýmkoliv chirurgickým či radiologickým zařízením (a to včetně mamografického vybavení), nebo se zařízeními na podporu života.
- Nepoužívejte tento monitor s radiologickými, patologickými nebo mamografickými systémy pro účely diagnostiky pacienta.

## **Použité symboly**

#### **Tabulka 1-1 Symboly a popisy**

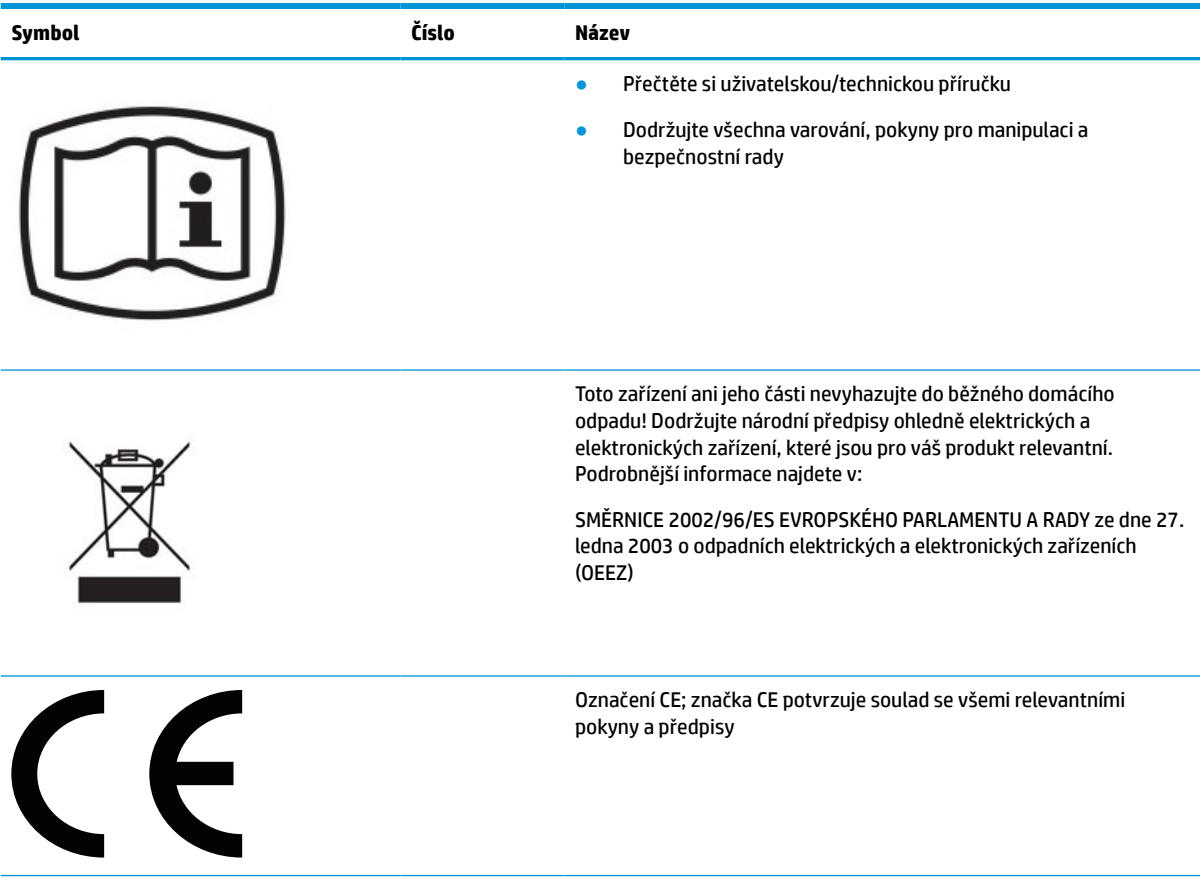

<span id="page-10-0"></span>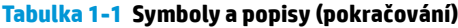

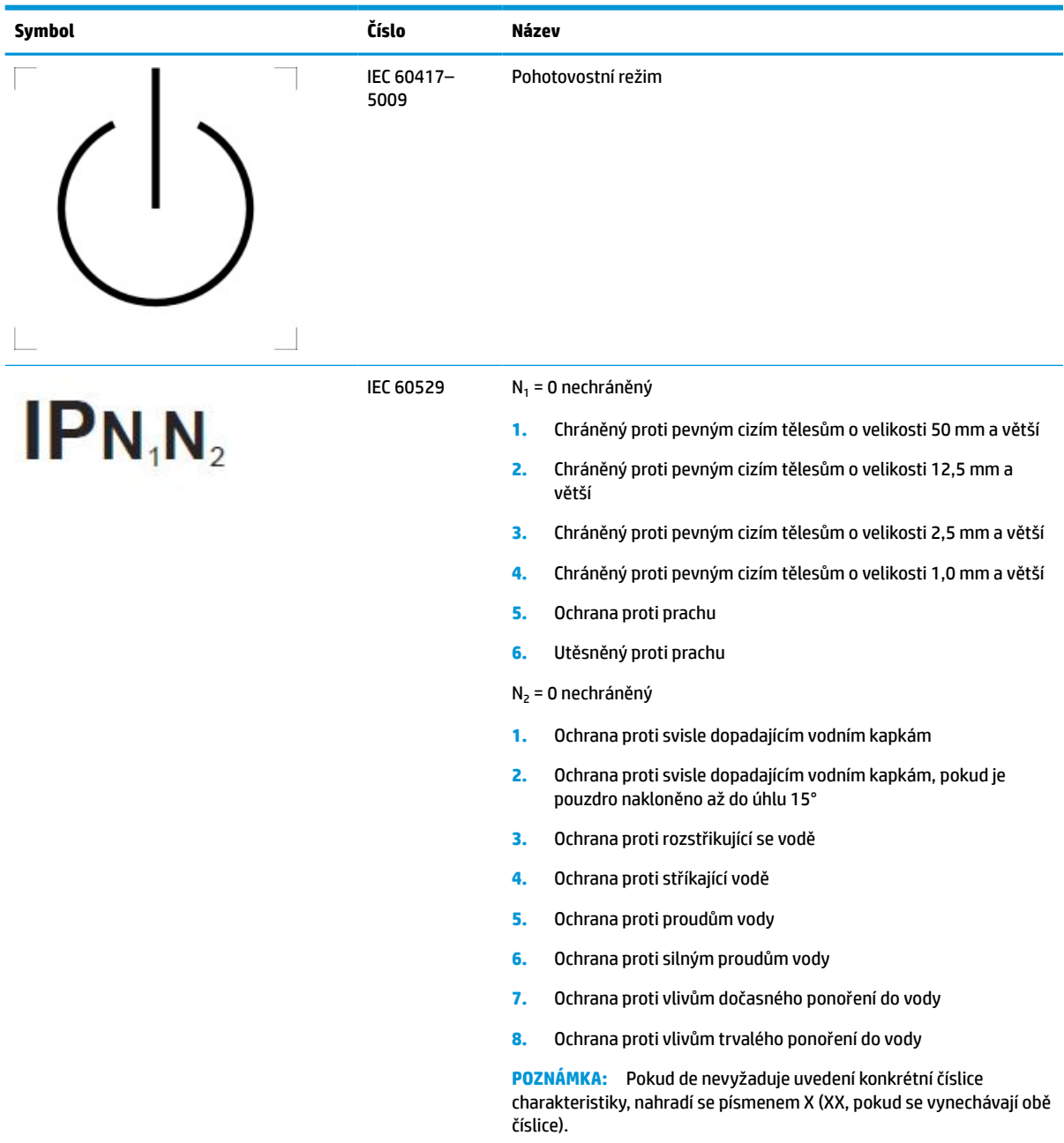

# **Vlastnosti a součásti produktu**

### **Vlastnosti**

Vybrané funkce displeje:

- Displej o úhlopříčce 68,58 cm (27 palců) s rozlišením 2 560 x 1 440, plus podpora zobrazení na celou obrazovku i pro nižší rozlišení; pro maximální velikost obrázků umožňuje změnu velikosti uživatelem při udržení původního poměru hran
- Matný panel s podsvícením diodami LED
- Technologie širokoúhlého zobrazení umožňující pohled z polohy vsedě nebo vestoje, nebo při pohybu ze strany do strany
- Zabudovaná čtečka karet s dvoupásmovou radiofrekvenční identifikací (RFID)
- Integrovaná webová kamera, mikrofon s odstraněním šumu a infračervené (IČ) snímače
- Celoplošné antireflexní krycí sklo
- IP32 na přední straně
- Monitorování automatického podsvícení
- Jednotnost jasu
- Podpora kalibrace uživatelem stažením kalibračního nástroje HP Healthcare Edition DICOM dostupného na adrese<http://www.hp.com/support>

**POZNÁMKA:** Kalibrační software je třeba použít s kolorimetrem X-Rite i1Display Pro nebo Klein K10–A.

- Snímač okolního světla
- Automatické otáčení obrazu, které vyžaduje instalaci utility HP Image Auto-rotate Utility dostupné na <http://www.hp.com/support>
- DisplayPort, režim USB Type-C Alt (DP 1.2), a video vstupy HDMI a VGA
- Podpora vícenásobného datového proudu DisplayPort
- Funkce PIP (obraz v obraze) umožňující zobrazení vstupů HDMI, DisplayPort, USB Type-C a VGA v malém sekundárním okně nebo vedle hlavního okna
- Konektor zvukového výstupu (pro sluchátka)
- Rozbočovač USB 3.0 s jedním výstupním portem USB Type-C, s jedním výstupním portem USB Type-B (připojuje se k počítači) a dvěma vstupními porty USB Type-A (připojuje se k zařízením USB)
- Port USB typ C poskytující napájení až 65 W
- Kabel USB určený k připojení rozbočovače USB displeje ke konektoru USB v počítači
- Čtyři funkční tlačítka na čelním panelu, které mohou být překonfigurována, aby umožnila rychlý výběr těch nejběžněji používaných operací
- Integrované reproduktory
- Kapacitní sjednocené ovladače komunikace a spolupráce (UCC) a tlačítka zobrazení na obrazovce (OSD)
- Možnost naklápění
- Vybavené otočným čepem umožňujícím otáčet panelem displeje z vodorovné do svislé polohy
- Možnosti nastavení otočení a výšky
- Oddělitelný stojánek pro flexibilní instalaci čela displeje
- Zařízení HP Quick Release 2 pro rychlou montáž panelu displeje k podstavci jednoduchým zacvaknutím a pro vyjmutí snadným posunutím uvolňovací páčky
- Podpora funkce Plug and Play, pokud ji podporuje operační systém
- Slot pro bezpečnostní kabel na zadní straně displeje pro volitelný bezpečnostní kabel
- Systém pro uspořádání kabelů a šňůr
- Jednoduché nastavení a optimalizace obrazovky pro zobrazení na obrazovce (OSD) v několika jazycích
- <span id="page-12-0"></span>● Ochrana proti kopírování HDCP (High-Bandwidth Digital Content Protection) na všech digitálních vstupech
- V souladu s DICOM (Digitální zobrazování a komunikace v medicíně Část 14) pro použití ke zdravotnickým kontrolám ve zdravotnictví zdravotnickými odborníky pro konzultace s kolegy, konzultacemi s pacientem a plánování chirurgických zákroků
- **VAROVÁNÍ!** Tento displej je určen pro použití k zobrazení lékařských obrázků pro ověření nasnímaného obrázku, spolupráci, konzultace s pacientem a jakékoliv další případné nediagnostické účely. Tento displej není určen pro použití k zobrazování lékařských obrázků pro primární interpretaci nebo diagnostiku jakékoliv nemoci.
- Soulad s normou IEC 60601–1–2:2015
- Očekávaná doba životnosti: 5 roky
- Certifikováno pro Microsoft Skype for Business
- Rozpoznávání obličejů Windows® Hello umožňující bezpečnější přihlašování
- Připraveno na Vidyo
- Funkci úspory energie splňující požadavky na omezení spotřeby elektrické energie
- **POZNÁMKA:** Informace o bezpečnosti a směrnicích naleznete v části *Důležité informace o produktu*  v dodané sadě dokumentace. Nejnovější uživatelskou příručku najdete na stránce [http://www.hp.com/](http://www.hp.com/support) [support](http://www.hp.com/support) a postupujte podle pokynů pro nalezení produktu. Vyberte možnost **Uživatelské příručky**.

### **Komponenty na přední straně**

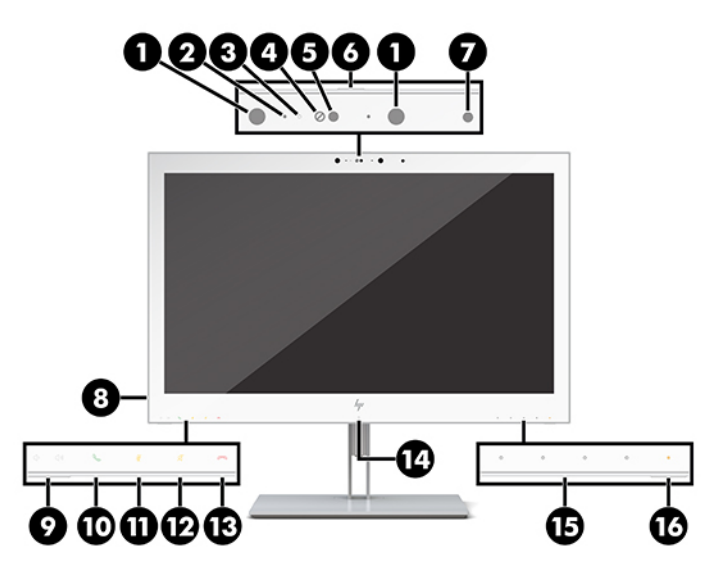

**Tabulka 1-2 Součásti na přední straně a jejich funkce**

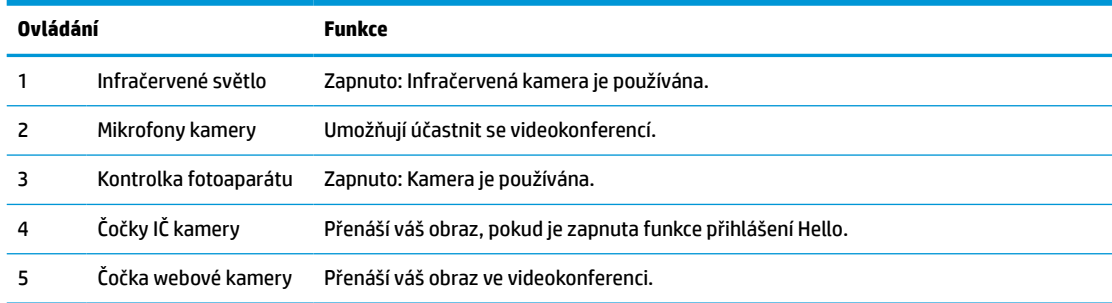

#### **Tabulka 1-2 Součásti na přední straně a jejich funkce (pokračování)**

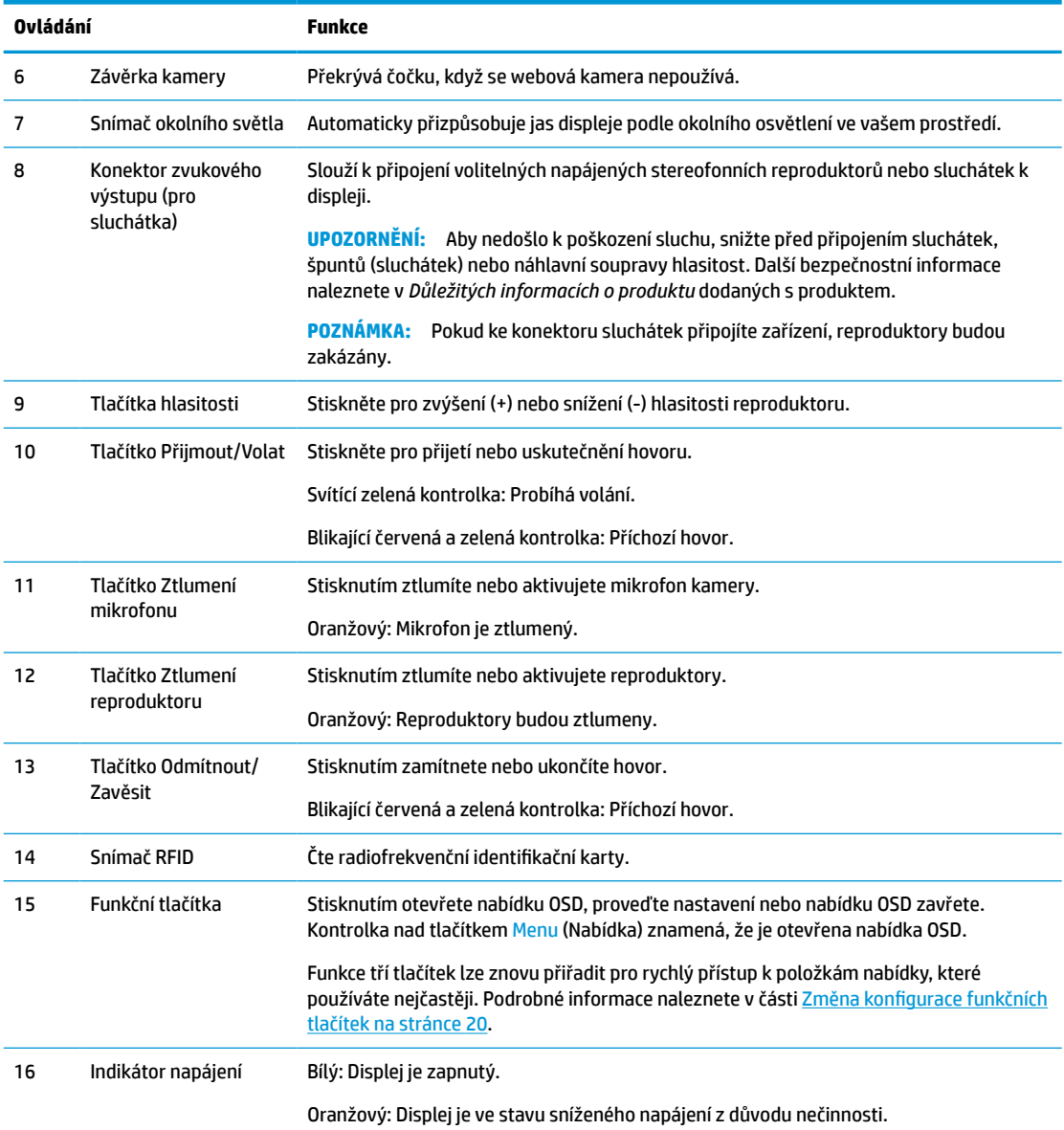

## <span id="page-14-0"></span>**Komponenty na zadní straně**

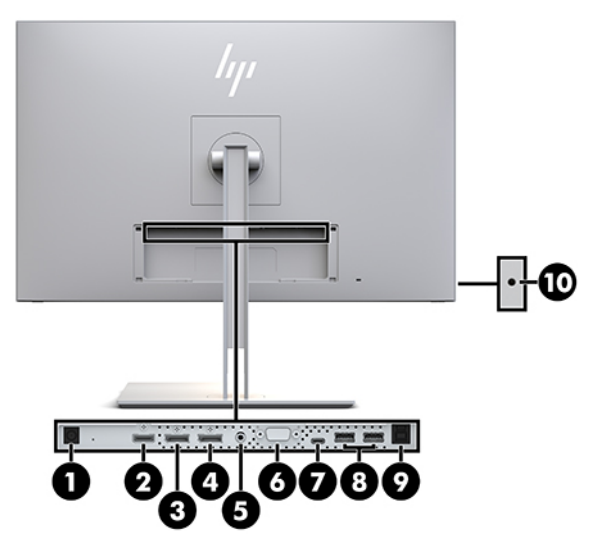

**Tabulka 1-3 Součásti za zadní straně a jejich popis**

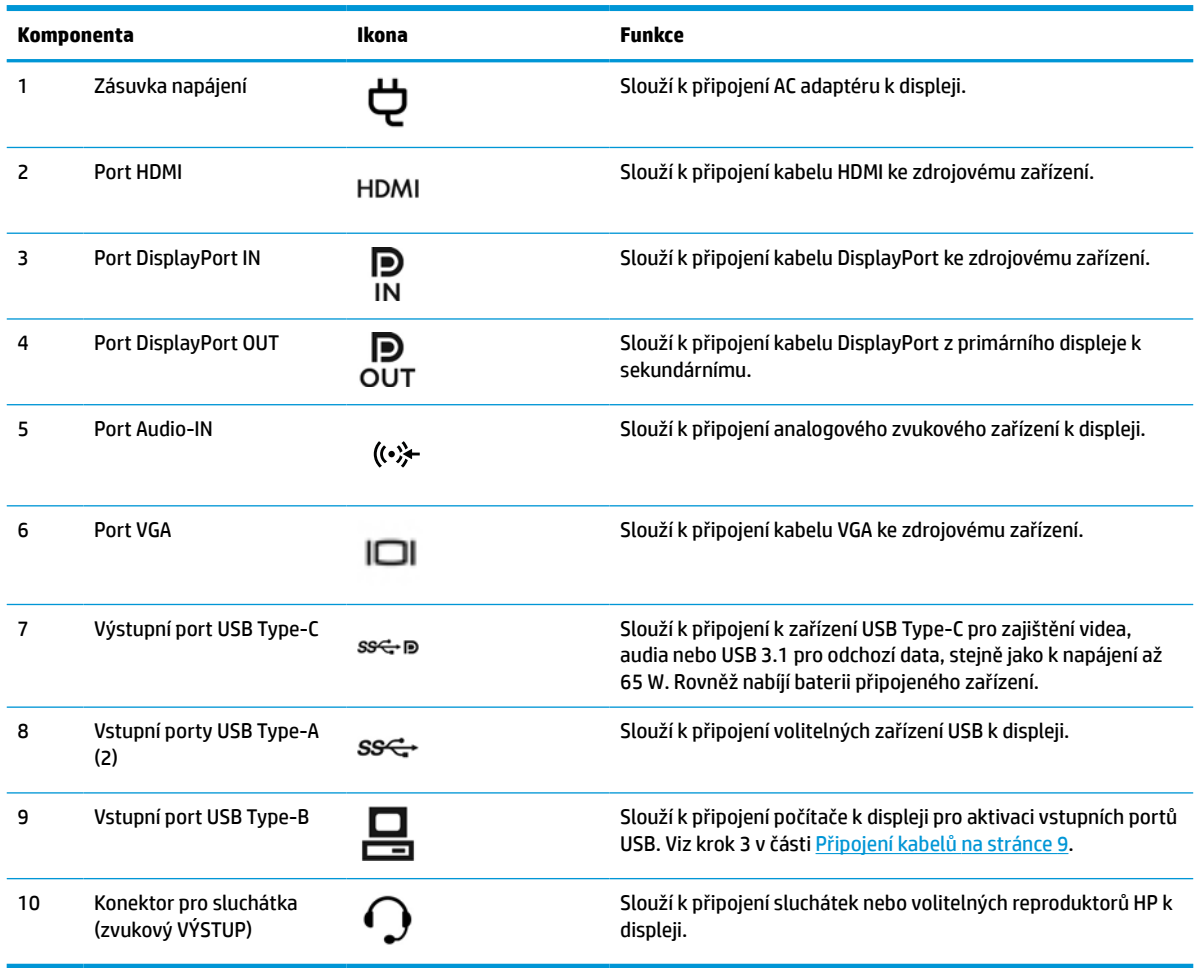

<span id="page-15-0"></span>**POZNÁMKA:** Výstupní port USB Type-C může fungovat jako jediný spojovací kabel mezi zdrojovým zařízením a displejem pro audio/video vstup DisplayPort, jako výstupní připojení USB 3.0, nebo jako zdroj napájení pro až 65wattové napájení připojených zařízení. Výstupní výkony jsou 5V/3A, 9V/3A, 10V/5A, 12V/5A, 15V/4,33A, 20V/3,25A pro dosažení maximálního výstupu 65 wattů.

# **Sestavení displeje**

Před instalací displeje zkontrolujte, zda je vypnuto napájení displeje, počítačového systému nebo dalších připojených zařízení, a poté postupujte podle pokynů níže.

### **Při nastavování displeje postupujte opatrně**

Nedotýkejte se povrchu panelu LCD, mohlo by to vést k poškození displeje. Tlak na panel může mít za následek nerovnoměrnost barev nebo změnu orientace tekutých krystalů. Pokud k tomu dojde, obrazovka se do normálního stavu sama nevrátí.

Pokud instalujete podstavec, umístěte displej obrazovkou dolů na plochý povrch pokrytý ochranným pěnovým podkladem nebo hladkou látkou. Tím zabráníte poškrábání, poškození nebo zlomení a poškození ovládacích tlačítek.

### **Připevnění podstavce**

 $\hat{X}$ **TIP:** Zvažte umístění displeje, protože od rámečku by se mohlo odrážet okolní světlo a jasné povrchy.

Díky použití zařízení HP Quick Release 2 je možné panel displeje snadno namontovat. Při upevňování panelu displeje na podstavec postupujte takto:

- **1.** Panel displeje položte obrazovkou dolů na rovný povrch pokrytý čistou, suchou látkou.
- **2.** Zasuňte horní část montážní desky (1) na podstavec pod horní patku výřezu v zadní části displeje.
- **3.** Spusťte spodní část montážní desky podstavce (2) do výřezu, až se zacvakne na místo.
- **4.** Západka HP Quick Release 2 po zajištění podstavce ve správné poloze zaskočí.

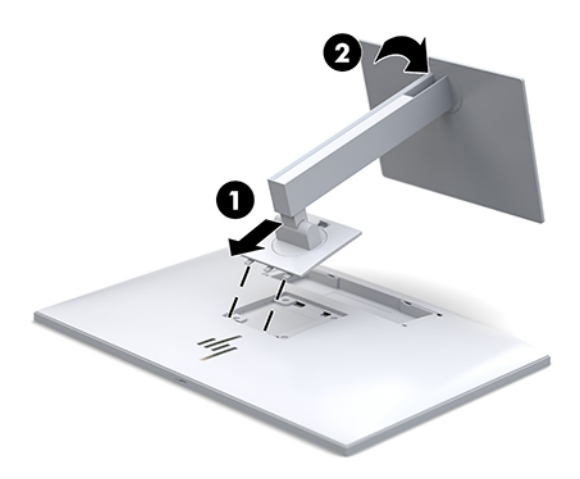

### <span id="page-16-0"></span>**Připojení kabelů**

- **1.** Umístěte displej na vhodné a dobře větrané místo poblíž počítače.
- **2.** Připojte videokabel.
	- **<sup>2</sup> POZNÁMKA:** Displej automaticky zjistí, které vstupy mají platné videosignály. Vstupy lze vybrat stisknutím tlačítka Next Input (Další vstup) na čelním panelu displeje nebo prostřednictvím nabídky na obrazovce (On-Screen Display - OSD) stisknutím tlačítka Menu (Nabídka) a výběrem možnosti **Input Control** (Řízení vstupu).
		- Připojte jeden konec kabelu DisplayPort k portu DisplayPort IN na zadní straně displeje a druhý konec k portu DisplayPort zdrojového zařízení.

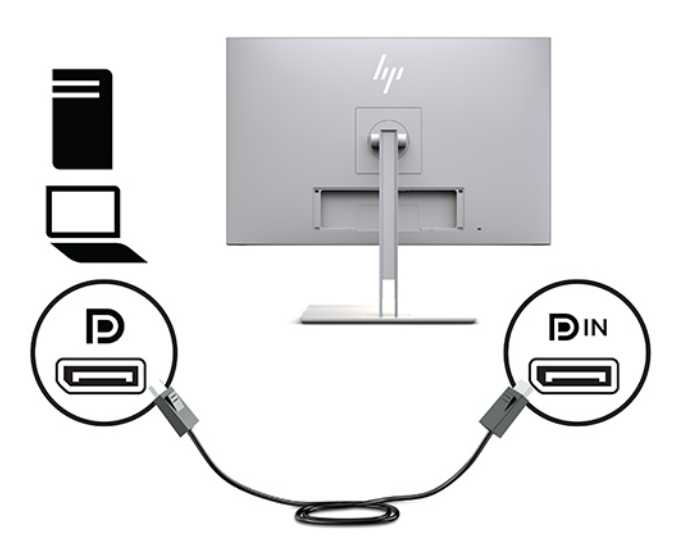

● Připojte jeden konec kabelu USB Type-C do portu USB Type-C na zadní straně displeje a druhý konec ke zdrojovému zařízení.

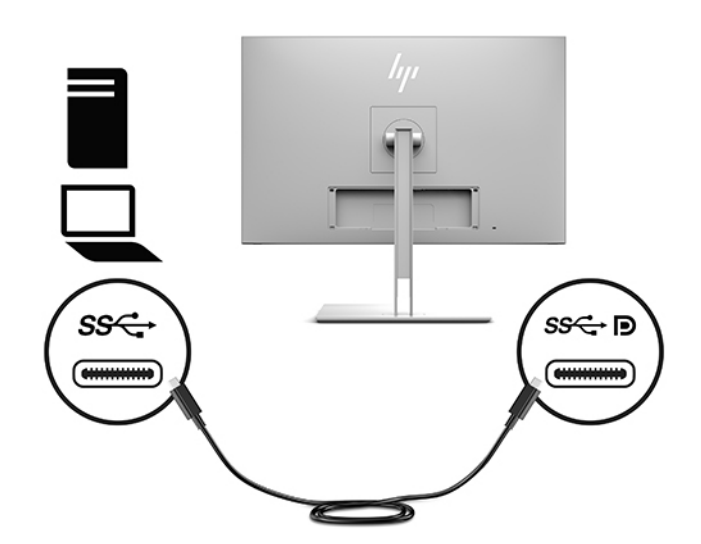

Připojte jeden konec kabelu HDMI k portu HDMI na zadní straně displeje a druhý konec ke zdrojovému zařízení.

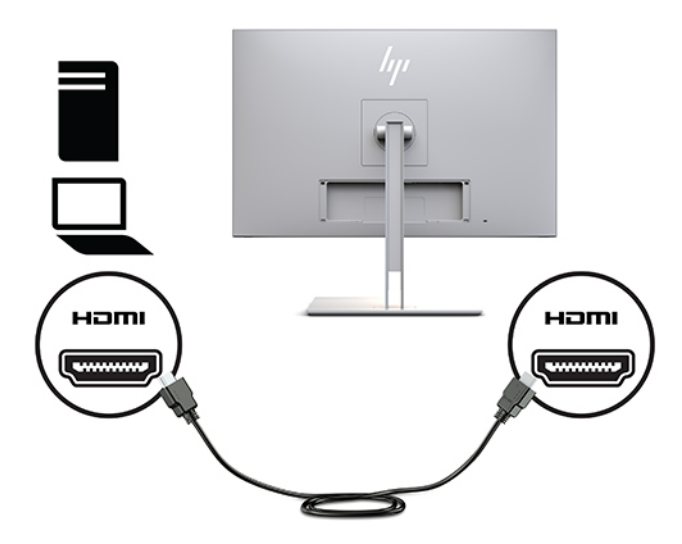

Připojte jeden konec kabelu VGA k portu VGA na zadní straně displeje a druhý konec k portu VGA zdrojového zařízení.

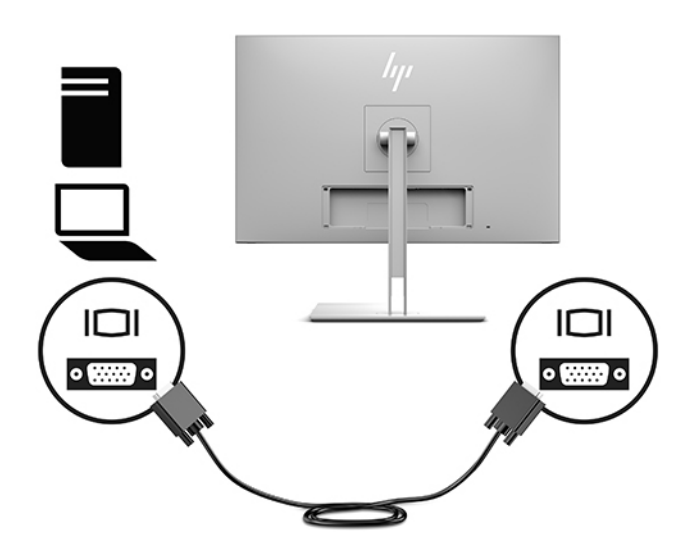

**3.** Kabel USB Type-B pro odchozí připojení zapojte do konektoru USB pro odchozí připojení na zadní straně displeje a konektor Type-A kabelu zapojte do portu USB pro příchozí připojení na zdrojovém zařízení.

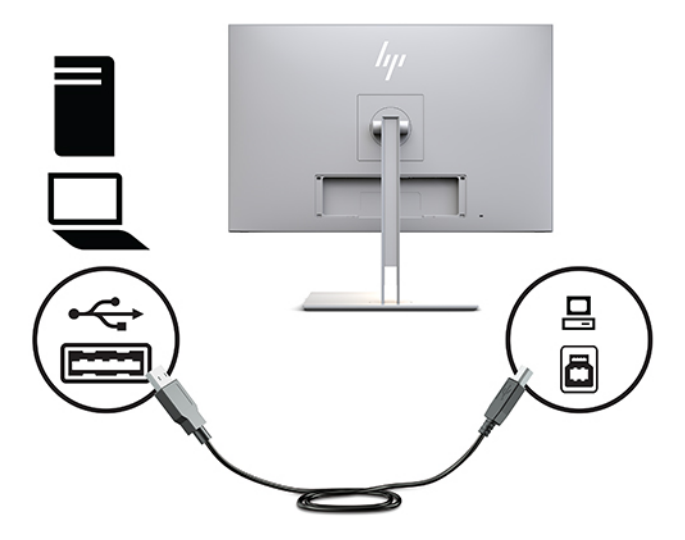

**4.** Jeden konec napájecího kabelu připojte k adaptéru střídavého proudu (1) a druhý konec do elektrické zásuvky (2). Adaptér střídavého proudu poté připojte k displeji (3).

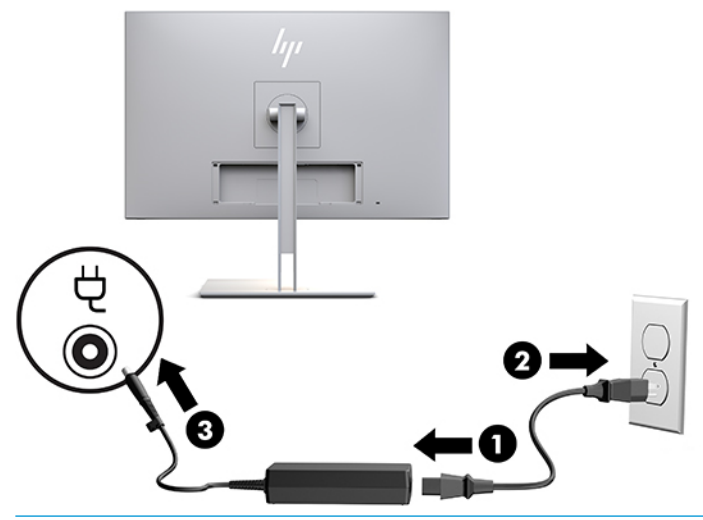

**VAROVÁNÍ!** Aby nedošlo k úrazu elektrickým proudem nebo poškození zařízení, postupujte následovně:

Neodpojujte zemnicí kolík v napájecím kabelu. Zemnicí zástrčka plní důležitou bezpečnostní funkci.

Napájecí kabel připojte pouze do uzemněné a kdykoliv volně přístupné zásuvky střídavého proudu.

Odpojte napájení ze zařízení vytažením napájecího kabelu ze zásuvky střídavého proudu.

Z důvodu vlastního bezpečí nepokládejte nic na napájecí šňůry nebo kabely. Uspořádejte kabely tak, aby na ně nikdo nemohl náhodně šlápnout nebo o ně zakopnout. Netahejte za vodič ani za kabel. Kabel při odpojování ze zásuvky střídavého proudu držte za zástrčku.

### <span id="page-19-0"></span>**Připojení zařízení USB**

Porty USB slouží k připojení zařízení, jako jsou úložné zařízení USB, klávesnice USB nebo myš USB. Na displeji jsou k dispozici dva vstupní porty USB, které poskytují standardní připojení USB.

**A UPOZORNĚNÍ:** Nesprávné zacházení s periferními zařízeními může poškodit displej samotný nebo zařízení k němu připojená. Před připojením displeje k dalším periferním zařízením, jako jsou další displeje nebo zařízení pro monitorování pacienta, je třeba vypnout napájení displeje a odpojit napájecí kabel z elektrické zásuvky.

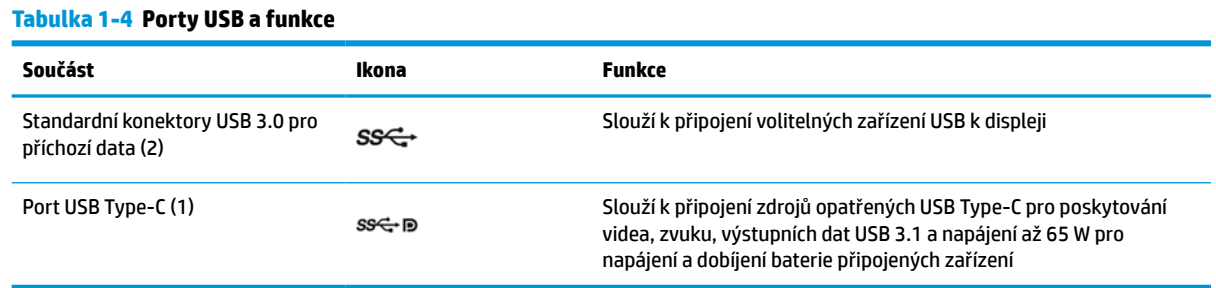

**POZNÁMKA:** Pro aktivaci portů USB pro příchozí data na displeji je třeba displej s počítačem propojit pomocí kabelu USB pro odchozí data. Pro podrobné informace viz [Připojení kabelů na stránce 9](#page-16-0).

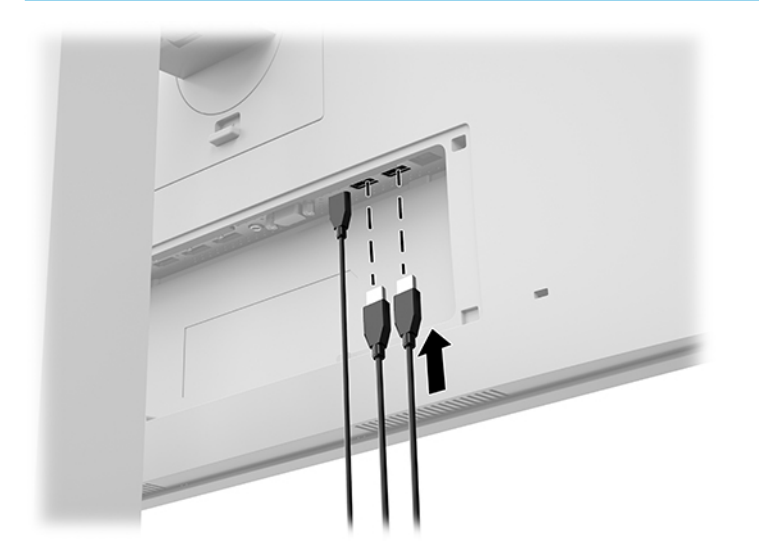

### <span id="page-20-0"></span>**Instalace krytu kabelu**

Po zapojení všech kabelů k zadnímu panelu displeje nainstalujte kryt kabelu zasunutím spodní hrany krytu do zářezu na zadním panelu displeje (1) a zatlačením na horní části krytu (2), dokud nezapadne na místo.

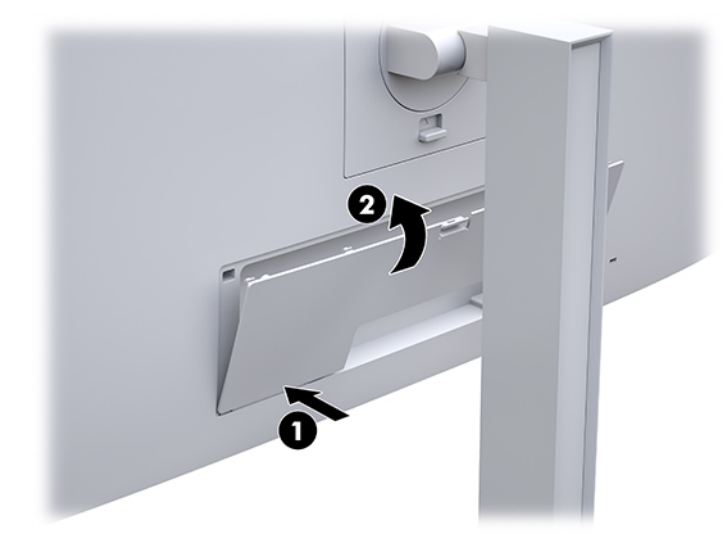

### **Nastavení displeje**

**1.** Čelo displeje nakloňte vpřed nebo vzad tak, abyste jej nastavili do úrovně očí.

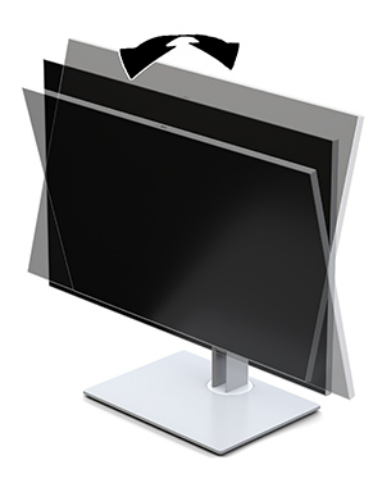

**2.** Nejvhodnější úhel pohledu nastavte natočením čela displeje vlevo nebo vpravo.

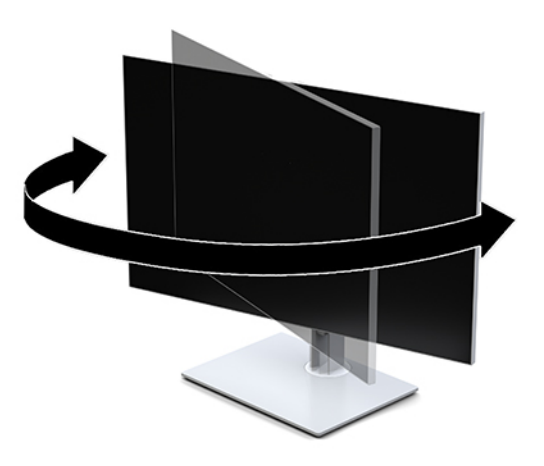

**3.** Nastavte výšku displeje tak, aby se vám s pracovní stanicí pohodlně pracovalo. Horní okraj rámu displeje by neměl být umístěn výše, než jsou vaše oči. Pro uživatele s dioptrickými brýlemi může být pohodlnější umístit displej nízko a sklopit jej dozadu. Displej byste měli znovu nastavovat podle toho, jak upravujete svoji pracovní polohu v průběhu pracovního dne.

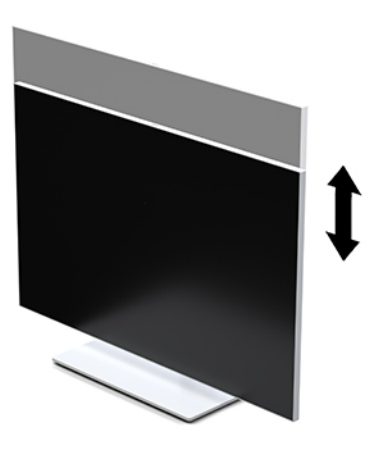

- **4.** Pro přizpůsobení monitoru svému použití můžete čelo displeje natáčet z vodorovné polohy do svislé.
	- **a.** Nastavte displej do nejvyšší polohy a panel displeje co nejvíce sklopte dozadu (1).
	- **b.** Otočte panel displej o 90° z orientace na šířku do orientace na výšku ve směru hodinových ručiček nebo proti směru hodinových ručiček (2).
		- **DŮLEŽITÉ:** Pokud displej není při otáčení v nejvyšší poloze a co nejvíce sklopen, může dojít ke kolizi spodního pravého rohu panelu displeje a základny, což může způsobit poškození čela displeje.

<span id="page-22-0"></span>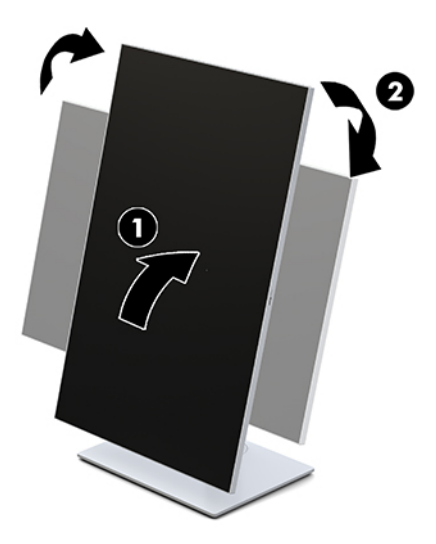

**POZNÁMKA:** Chcete-li informace na obrazovce zobrazit na výšku, můžete si nainstalovat utilitu HP Image Auto-rotate Utility. Software je možné si stáhnout z [http://www.hp.com/support.](http://www.hp.com/support) Polohu nabídky OSD lze též otočit do polohy na výšku. Pro otočení nabídky OSD vstupte do nabídky OSD stisknutím tlačítka Menu (Nabídka) na předním panelu monitoru. Poté vyberte volbu **OSD Control** (Řízení OSD) a následně **OSD Rotation** (Otočení OSD).

### **Zapnutí displeje**

- **1.** Stisknutím tlačítka napájení na zdrojovém zařízení jej zapněte.
- **2.** Displej zapněte stiskem tlačítka vypínače v dolní části čelního panelu.

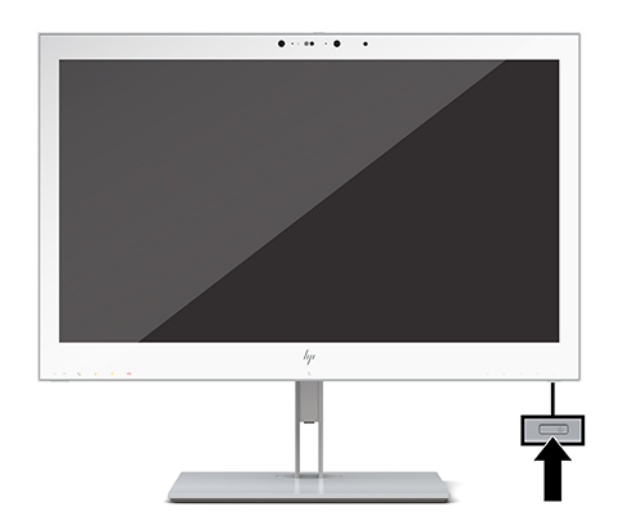

- **UPOZORNĚNÍ:** U všech LCD displejů, které zobrazují stejný statický obraz po dobu 12 či více hodin, může dojít k poškození vypálením obrazu. Abyste předešli poškození obrazovky vypálením obrazu, vždy displej při dlouhé době nečinnosti vypněte či aktivujte spořič obrazovky. Na poškození z důvodu vypáleného obrazu se nevztahuje záruka HP.
- **POZNÁMKA:** Pokud stisknutí tlačítka napájení nemá žádný účinek, je možné, že je zapnuta funkce uzamčení tlačítka napájení. Tuto funkci zakážete stisknutím a podržením tlačítka napájení displeje po dobu 10 sekund.

<span id="page-23-0"></span>**EX POZNÁMKA:** V nabídce OSD můžete vypnout kontrolku napájení. Stiskněte tlačítko Menu (Nabídka) na čelním panelu displeje, čímž otevřete nabídku OSD. V nabídce OSD vyberte možnosti **Power Control** (Řízení napájení), **Power LED** (LED napájení) a poté **Off** (Vypnuto).

Po zapnutí displeje se na displeji po dobu pěti sekund zobrazí zpráva **Stavu displeje**. Zpráva zobrazí informaci, který vstup je aktuálně aktivním signálem, stav nastavení zdroje automatického zapínání (zapnuto nebo vypnuto; výchozí nastavení je zapnuto), aktuální přednastavené rozlišení displeje a doporučené přednastavené rozlišení displeje.

Displej automaticky kontroluje signálové vstupy, zda je na nich aktivní vstup, a tento vstup zobrazuje.

### **Montáž displeje**

Čelo displeje je možno připevnit na zeď, otočné rameno nebo na jiné upevňovací zařízení.

- **<sup>2</sup> POZNÁMKA:** Toto zařízení by mělo podporovat konzolu pro montáž na stěnu, uvedenou v UL nebo CSA.
- **UPOZORNĚNÍ:** Tento displej je vybaven montážními otvory s roztečí 100 mm dle průmyslové normy VESA. Pro uchycení montážního řešení jiného výrobce k čelu displeje jsou nutné čtyři šrouby 4 mm se stoupáním závitu 0,7 a délkou 10 mm. Delší šrouby mohou displej poškodit. Je důležité ověřit, zda je montážní řešení daného výrobce v souladu s normou VESA a zda je dimenzováno pro hmotnost čela displeje. Pro dosažení nejlepšího výsledku je důležité použít napájecí kabel a videokabel dodávané s displejem.

### **Vyjmutí podstavce displeje**

Stojan můžete od čela displeje oddělit a nainstalovat jej na stěnu, otočné rameno nebo na jiný montážní úchyt.

- **UPOZORNĚNÍ:** Předtím, než začnete s demontáží displeje, ujistěte se, zda je vypnutý a zda jsou odpojeny všechny kabely.
	- **1.** Odeberte kryt kabelu stisknutím západky v horní části krytu kabel (1) a vytažením krytu kabelu dolů a pryč ze zadního panelu displeje (2).

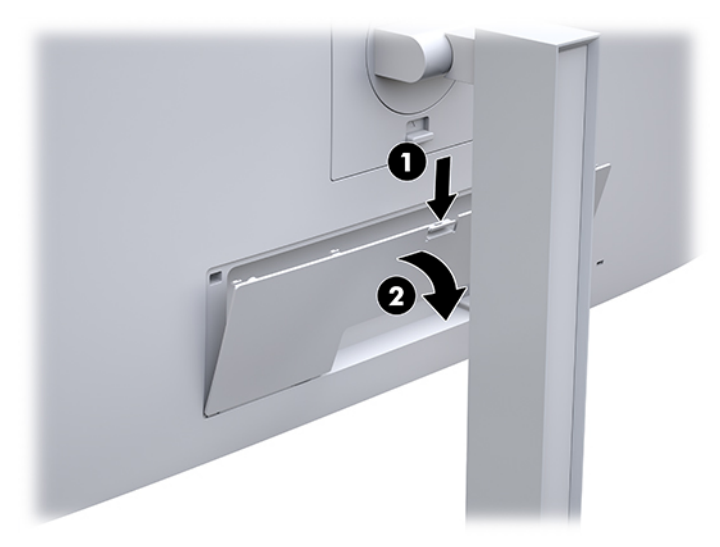

- **2.** Odpojte a odstraňte z displeje všechny kabely.
- **3.** Panel displeje položte obrazovkou dolů na rovný povrch pokrytý čistou, suchou látkou.
- **4.** Vytlačte nahoru západku umístěnou poblíž prostřední dolní části displeje a uvolněte zařízení HP Quick Release 2 (1).
- <span id="page-24-0"></span>**5.** Otáčejte dnem podstavce nahoru, dokud montážní deska neuvolní výřez na zadní straně displeje (2).
- **6.** Vysuňte podstavec z výřezu (3).

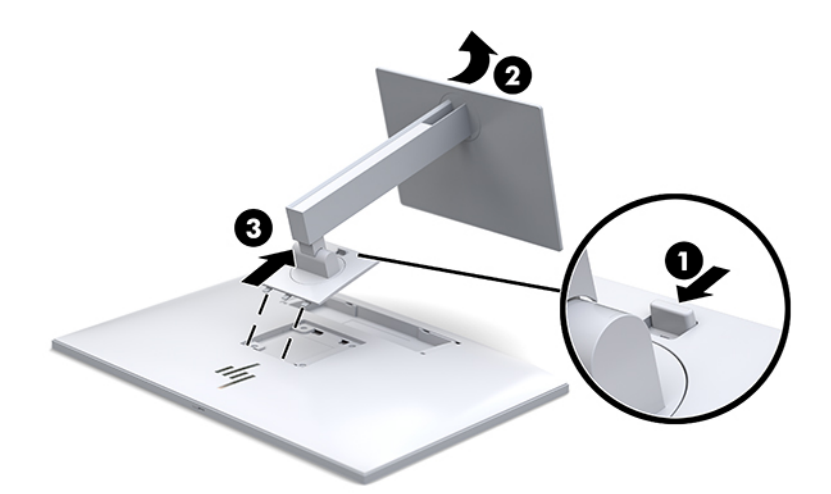

#### **Připevnění čela displeje k montážnímu zařízení**

- **1.** Oddělte stojan od čela displeje. Viz [Vyjmutí podstavce displeje na stránce 16.](#page-23-0)
- **2.** Odšroubujte čtyři šrouby z otvorů VESA umístěných na zadní straně čela displeje.
- **3.** Pomocí čtyř šroubů, které jste vyjmuli z otvorů VESA na zadní straně čela displeje, upevněte montážní desku na stěnu nebo na otočné rameno podle svého výběru.

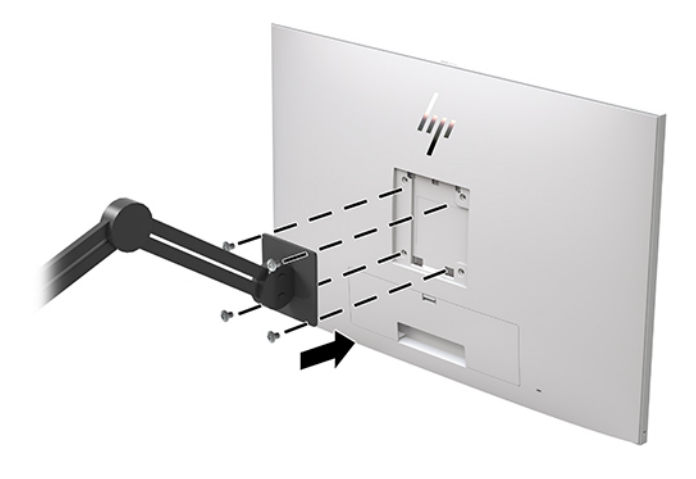

**DŮLEŽITÉ:** Při montáži displeje na stěnu nebo otočné rameno postupujte podle pokynů výrobce montážního zařízení.

## <span id="page-25-0"></span>**Instalace bezpečnostního kabelu**

Displej můžete k pevnému objektu připevnit pomocí volitelného bezpečnostního kabelu, který je dostupný u společnosti HP.

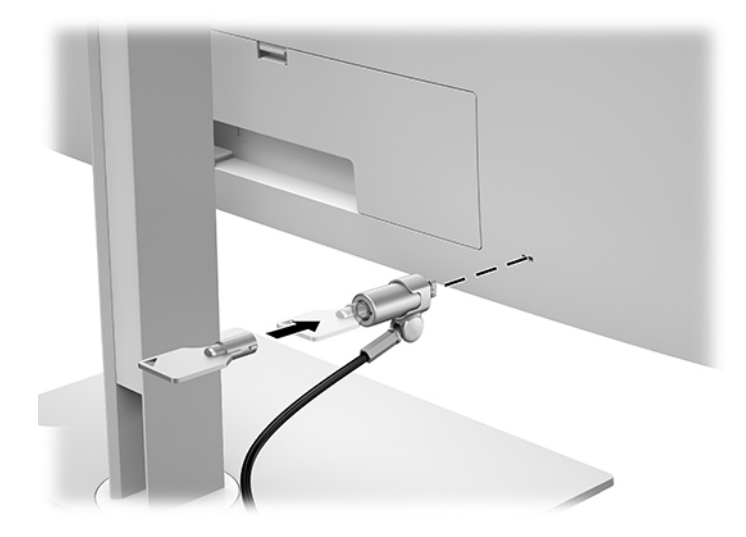

# <span id="page-26-0"></span>**2 Použití displeje**

# **Stažení ovladačů displeje**

Následující soubory si můžete stáhnout a nainstalovat z adresy [http://www.hp.com/support.](http://www.hp.com/support)

- Soubor INF (Informace)
- Soubory ICM (Image Color Matching) (jeden pro každý zkalibrovaný barevný prostor)

Pro stažení souborů:

- **1.** Přejděte na stránku [http://www.hp.com/support.](http://www.hp.com/support)
- **2.** Vyberte možnost **Software a ovladače**.
- **3.** Vyberte typ produktu.
- **4.** Do pole vyhledávání zadejte model vašeho displeje HP.

# **Použití obrazovkové nabídky OSD (On-Screen Display)**

Obrazovkovou nabídku (OSD) lze použít k úpravě obrazu displeje podle vašich preferencí. K nabídce OSD můžete přistupovat a provádět v ní změny pomocí tlačítek na přední straně displeje.

Pokud chcete přejít do nabídky OSD a provádět úpravy, postupujte takto:

- **1.** Není-li displej dosud zapnutý, zapněte jej stisknutím hlavního vypínače.
- **2.** Pro přístup k nabídce OSD stiskněte jedno ze čtyř tlačítek na čelním panelu, čímž tlačítka aktivujete, a pro otevření nabídky OSD stiskněte tlačítko Menu (Nabídka).
- **3.** Pro pohyb v nabídce, výběr a nastavení možností nabídky použijte čtyři funkční tlačítka. Popisy tlačítek jsou proměnlivé v závislosti na tom, která nabídka či podnabídka je aktivní.

Následující tabulka obsahuje výběr nabídky v hlavní nabídce.

#### **Tabulka 2-1 Možnosti nabídky OSD a jejich popisy**

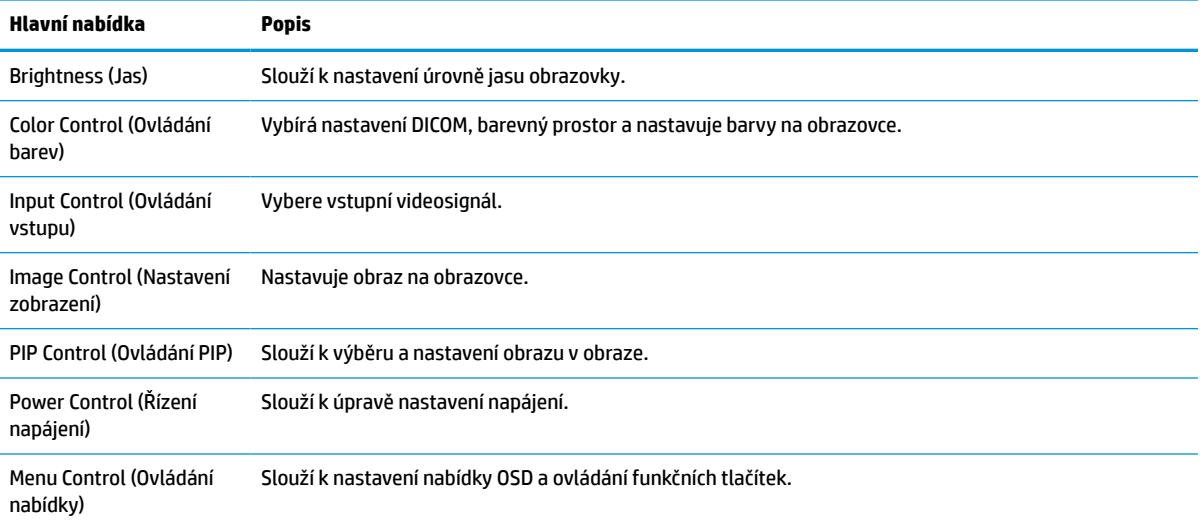

<span id="page-27-0"></span>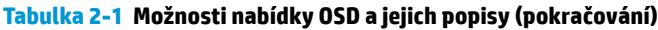

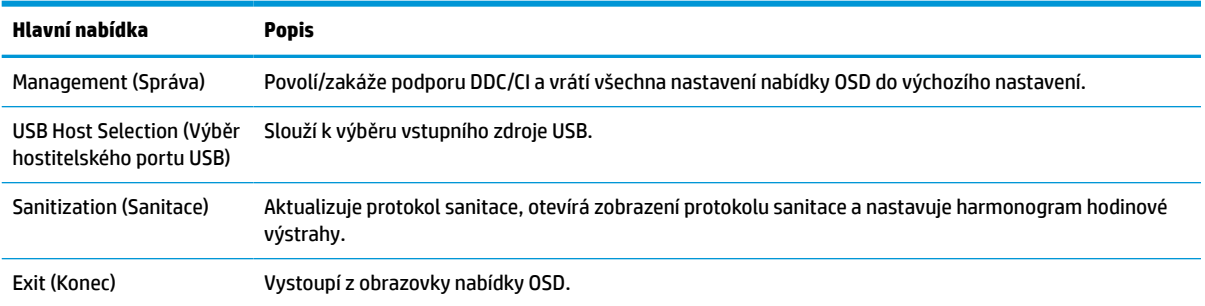

# **Změna konfigurace funkčních tlačítek**

Stiskem kteréhokoli ze čtyř tlačítek čelního panelu se aktivují tlačítka a zobrazí se ikony nad tlačítky. Ikony výchozího továrního nastavení jsou zobrazeny níže.

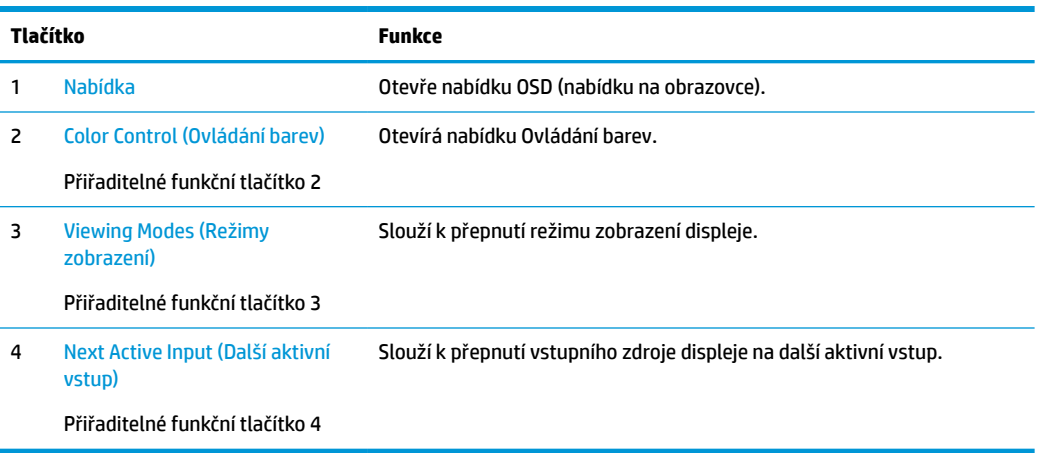

#### **Tabulka 2-2 Funkční tlačítka a jejich popisy**

Tři přiřaditelná funkční tlačítka můžete z jejich výchozích hodnot změnit tak, abyste při jejich aktivaci mohli rychle přistupovat k nejčastěji používaným položkám nabídky.

**<sup>2</sup> POZNÁMKA:** Překonfigurovat můžete pouze tři funkční tlačítka. Tlačítko Menu (Nabídka) nebo tlačítko napájení překonfigurovat nelze.

Pro překonfiguraci funkčních tlačítek:

- **1.** Pro aktivaci stiskněte některé ze čtyř tlačítek na čelním panelu a pro otevření nabídky OSD stiskněte tlačítko Nabídka.
- **2.** V nabídce OSD vyberte možnost **Menu Control** (Řízení nabídky), **Configure Function Buttons**  (Konfigurovat funkční tlačítka) a pak pro tlačítko, které chcete překonfigurovat, vyberte jednu z dostupných možností.

## **Použití možnosti barev**

Tento displej je certifikován jako odpovídající normě DICOM Part 14. Displej smí používat kliničtí odborníci pro klinické kontroly, konzultace s kolegy, konzultace s pacientem nebo ověření obrazu. Displej není určen pro použití v diagnostice, léčbě, ošetření nebo prevenci lidských nemocí nebo v jiných lékařských podmínkách.

<span id="page-28-0"></span>Displej je kalibrován z výroby a jeho výchozí barvené nastavení je DICOM (0,0 ALC). Změna nastavení barev na jiné přednastavené nebo vlastní nastavení:

- **1.** Stiskněte tlačítko Menu (Nabídka) na čelním panelu displeje, čímž otevřete nabídku OSD.
- **2.** Přesuňte se na nabídku **Color Control** (Ovládání barev) a zvýrazněte ji a následně vyberte požadované nastavení barev - buď přednastavení nebo vlastní možnost nastavení.
- **3.** Vyberte položku **Save and Return** (Uložit a vrátit se).

**POZNÁMKA:** Při zobrazení lékařského snímku se ujistěte, zda je nastavení barev displeje nastaveno na DICOM.

**POZNÁMKA:** Výběrem barev DICOM deaktivujete funkci dynamického poměru kontrastu (DCR).

Následující tabulka uvádí možnosti výběru v nabídce Color Control (Ovládání barev):

#### **Tabulka 2-3 Možnosti nabídky ovládání barev**

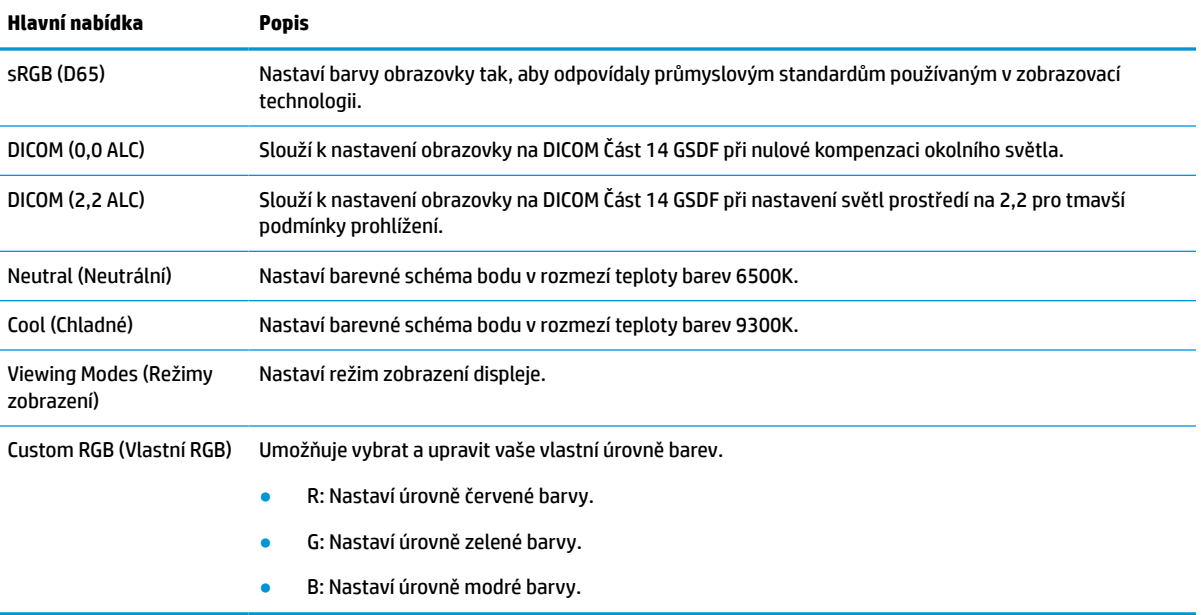

## **Kalibrace displeje**

Pokud se rozhodnete změnit nastavení DICOM nebo barevného prostoru sRGB kalibrovaných ve výrobě, budete možná muset překalibrovat displej. Pokud chcete kalibrovat nebo změnit nastavení barev DICOM nebo sRGB, budete muset stáhnout kalibrační nástroj HP Healthcare Edition DICOM z webových stránek podpory pro displeje HP.

**UPOZORNĚNÍ:** Před instalací softwaru připojte buď video kabel a kabel USB Type-B na USB Type-A (odchozí data) mezi počítačem a vaším displejem (kabel součást balení) nebo kabel USB Type-C na USB Type-C (součást balení) mezi počítačem a vaším displejem. Další informace naleznete v kapitole [Připojení kabelů](#page-16-0) [na stránce 9](#page-16-0).

- **1.** Přejděte na stránku [http://www.hp.com/support.](http://www.hp.com/support)
- **2.** Vyberte možnost **Software a ovladače**.
- **3.** Vyhledejte konkrétní model displeje.
- <span id="page-29-0"></span>**4.** Vyberte možnost **Support & Drivers** (Podpora a ovladače).
- **5.** Vyberte položku **HP Healthcare Edition DICOM Calibration Tool** (Kalibrační nástroj HP Healthcare Edition DICOM) pro stažení a instalaci.
	- **UPOZORNĚNÍ:** Kalibrační nástroj HP Healthcare Edition DICOM pro kalibraci displeje je třeba spustit v režimu správce.

# **Použití čtečky karet RFID**

Displej je vybaven čtečkou karet RFID s duálním pásmem, která dokáže číst současně frekvence 125 kHz a 13,56 MHz. Čtečka karet umožňuje rychlé přihlášení do systému s pomocí přihlašovacích údajů oprávněné karty.

- **POZNÁMKA:** Podporovány jsou nejběžnější přihlašovací údaje karty RFID, nicméně před prvním použitím se může vyžadovat konfigurace.
	- **1.** Připojte kabel USB Type-A na USB Type-B zapojením konektoru USB Type-A ke vstupnímu portu USB na zdrojovém zařízení a konektor USB Type-B k výstupnímu portu USB na zadní straně displeje.
	- **2.** Umístěte svou kartu/náramek RFID ke čtečce karet RFID uprostřed dolní části čelního panelu displeje. Zajistěte, aby karta/náramek nebyly více než 2 cm od čtečky karet RFID.

**3.** Po detekci kartu/náramek odtáhněte od čtečky karet RFID. Detekce by měla proběhnout automaticky a měla by trvat několik sekund.

# **Použití funkce Windows Hello**

U produktů vybavených čtečkou otisků prstů nebo infračervenou kamerou můžete použít funkci Windows Hello tak, že přejedete prstem nebo se podíváte do kamery.

Chcete-li nastavit funkci Windows Hello, postupujte následovně:

- **1.** Vyberte tlačítko **Start**, vyberte položku **Settings** (Nastavení), poté položku **Accounts** (Účty) a nakonec položku **Sign-in options** (Možnosti přihlášení).
- **2.** V nastavení funkce **Windows Hello** postupujte podle pokynů na obrazovce a přidejte heslo a čtyřmístný kód PIN, poté zaregistrujte své ID založené na otisku prstu nebo obličeji.
	- **POZNÁMKA:** Kód PIN není omezená v délku, ale musí skládat z pouze číslice. Žádné alfanumerická nebo zvláštní znaky jsou povoleny.

## **Použití funkcí Picture-in-Picture (PIP) a Picture-beside-Picture (PBP)**

Tento displej podporuje funkci PIP, kde jeden zdroj překrývá druhý, i funkci PBP, kde je jeden zdroj umístěn vedle druhého vodorovně (orientace na šířku) nebo svisle (orientace na výšku).

Jak používat PIP nebo PBP:

- **1.** Připojte k displeji sekundární vstupní zdroj.
- **2.** Pro aktivaci tlačítek stiskněte některé ze čtyř funkčních tlačítek na čelním panelu a pro otevření nabídky OSD stiskněte tlačítko Nabídka.

**UPOZORNĚNÍ:** Na detekci karty mohou mít dopad další magnetická zařízení v blízkosti čtečky karet RFID.

- <span id="page-30-0"></span>**3.** V nabídce OSD vyberte možnosti **PIP Control** (Ovládání PIP) > **PIP On/Off** (Zapnout/vypnout PIP) a poté vyberte možnost **Picture-in-Picture** (Obraz v obraze) nebo **Picture-beside-Picture** (Obraz vedle obrazu).
- **4.** Displej začne vyhledávat sekundární vstupy, aby zjistil platný vstup a použil ho pro obrázek PIP/PBP. Pokud chcete změnit vstup PIP/PBP, vyberte v nabídce OSD možnost **PIP Control** (Ovládání PIP), **Assign Inputs** (Přiřadit vstupy) a následně požadovaný vstup.
- **5.** Pokud chcete změnit velikost zobrazení PIP, vyberte v nabídce OSD možnost **PIP Size** (Velikost PIP) a poté vyberte požadovanou velikost.
- **6.** Pokud chcete upravit polohu PIP, vyberte v nabídce OSD možnost **PIP Position** (Poloha PIP) a vyberte požadovanou polohu.

# **Multistreaming na portu DisplayPort**

Pokud používáte DisplayPort jako primární vstupní zdroj videa, můžete vysílat vícenásobný datový proud do dalších displejů řetězově propojených pomocí portu DisplayPort. Do této konfigurace lze připojit až čtyři displeje, je-li podporována grafickou kartou.

Jak používat multistreaming na portu DisplayPort:

- **1.** Ujistěte se, zda je DisplayPort používán jako primární videovstup.
- **2.** Přidejte druhý displej připojením kabelu DisplayPort mezi konektor DisplayPort OUT primárního displeje a konektor DisplayPort IN sekundárního displeje vysílajícího vícenásobný datový proud nebo vstupní konektor DisplayPort sekundárního displeje, který nepodporuje vysílání vícenásobného datového proudu.

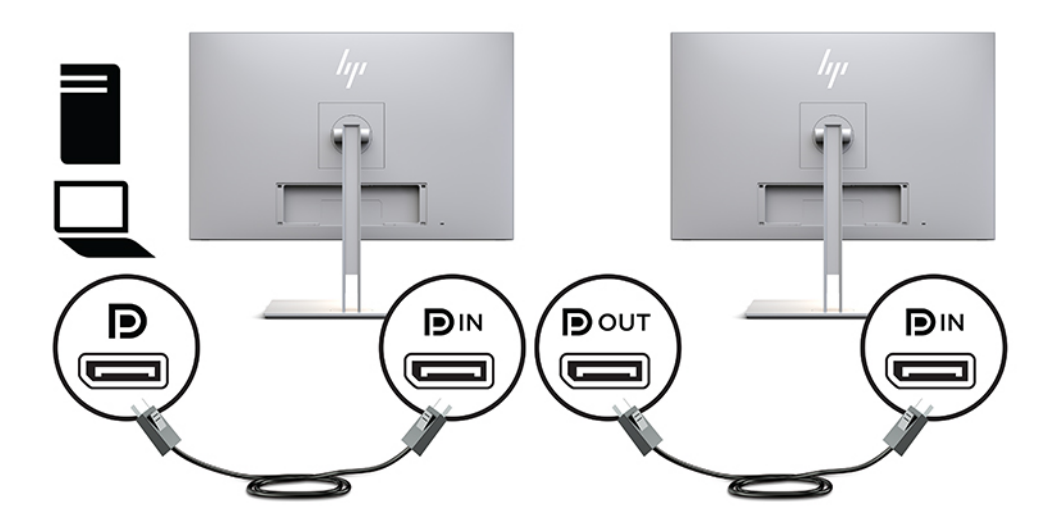

**3.** Připojený displej můžete nastavit, aby zobrazoval stejný obraz jako primární displej nebo jiný obraz. V nabídce OSD připojeného displeje vyberte možnosti **Management** (Správa) > **DisplayPort Output**  (Výstup DisplayPort) a poté jednu z následujících:

- **a. DisplayPort 1.1 Compatibility Mode** (Režim kompatibility DisplayPort 1.1) (výchozí) Umožňuje, aby byl do všech displejů připojených za displejem, který konfigurujete, vysílán stejný obraz
- **b. DisplayPort 1.2** Umožňuje, aby byl do všech displejů připojených za displejem, který konfigurujete, vysílán odlišný obraz
- **4.** Po nastavení režimu kompatibility DisplayPort v nabídce OSD použijte nastavení zobrazení operačního systému počítače k nastavení režimu zobrazení sekundárního displeje tak, aby zrcadlil obraz primárního displeje nebo rozšiřoval druhý displej o jiný obraz, než jaký je na primárním displeji.

Pokud chcete za sebe připojit další displeje (maximálně čtyři), musí všechny displeje v řetězci kromě posledního podporovat vícenásobný datový proud pomocí portu DisplayPort.

Připojení provádějte z portu DisplayPort OUT jednoho displeje do portu DisplayPort IN následujícího, až dosáhnete požadovaného počtu displejů.

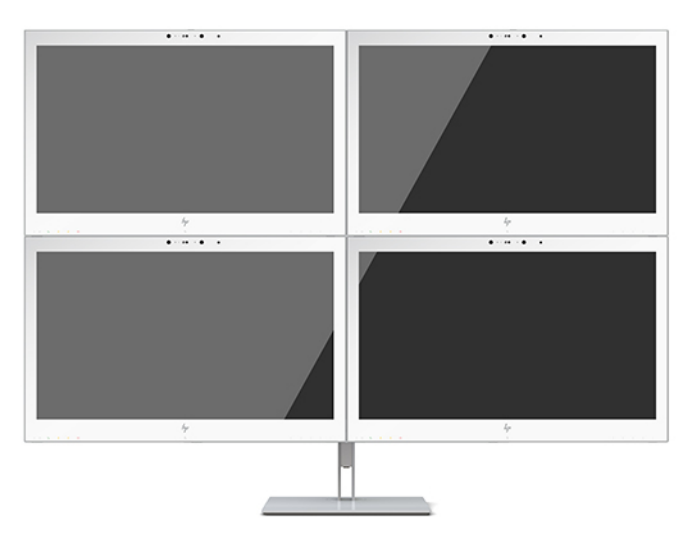

Pokud chcete na každé obrazovce zobrazovat jiné informace, ujistěte se, zda jsou všechny nadřazené displeje konfigurovány na režim DisplayPort 1.2, jak je uvedeno výše.

Počet displejů, které můžete připojit prostřednictvím vysílání vícenásobného datového proudu pomocí portu DisplayPort závisí na množství faktorů včetně rozlišení a period sledování použitých pro každý displej a schopností GPU nebo vestavěného grafického systému. Projděte si příručku, která byla dodána s vaší grafickou kartou, abyste zjistili více informací o jejích možnostech.

**Tabulka 2-4 Multistreaming na portu DisplayPort**

| Rozlišení    | Maximální množství displejů pro multistreaming |  |
|--------------|------------------------------------------------|--|
| $1280 * 720$ | 4                                              |  |
| $1600 * 900$ | 4                                              |  |
| 1920 × 1080  | 4                                              |  |
| 1920 × 1200  | 3                                              |  |
| 2560 × 1440  | 2                                              |  |

# <span id="page-32-0"></span>**Použití režimu automatického spánku**

Tento displej podporuje možnost nabídky OSD nazývanou Auto-Sleep Mode (Automatický režim spánku), která umožňuje povolit nebo zakázat stav snížené spotřeby energie pro displej. Je-li automatický režim spánku povolen (ve výchozím nastavení je povolen), při signalizaci režimu snížené spotřeby energie hostitelským počítačem (absence horizontálního nebo vertikálního synchronizačního signálu) displej přejde do stavu snížené spotřeby energie.

Po přechodu do tohoto režimu se sníženou spotřebou energie je obrazovka displeje prázdná, podsvícení je vypnuto a kontrolka napájení svítí oranžově. Když se displej nachází v tomto režimu snížené spotřeby energie, je jeho příkon nižší než 1 W. Z režimu spánku se displej probudí, když do něj hostitelský počítač vyšle aktivní signál (například při aktivaci myši nebo klávesnice).

Režim automatického spánku můžete vypnout nabídce OSD. Pro aktivaci tlačítek stiskněte některé ze čtyř funkčních tlačítek na čelním panelu a pro otevření nabídky OSD stiskněte tlačítko Nabídka. V nabídce OSD vyberte možnosti **Power Control** (Řízení napájení), **Auto-Sleep Mode** (Automatický režim spánku) a poté **Off** (Vypnuto).

# <span id="page-33-0"></span>**3 Podpora a odstraňování problémů**

# **Řešení obecných potíží**

V následující tabulce je uveden seznam možných problémů, možné příčiny jednotlivých problémů a doporučená řešení.

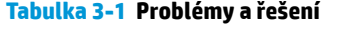

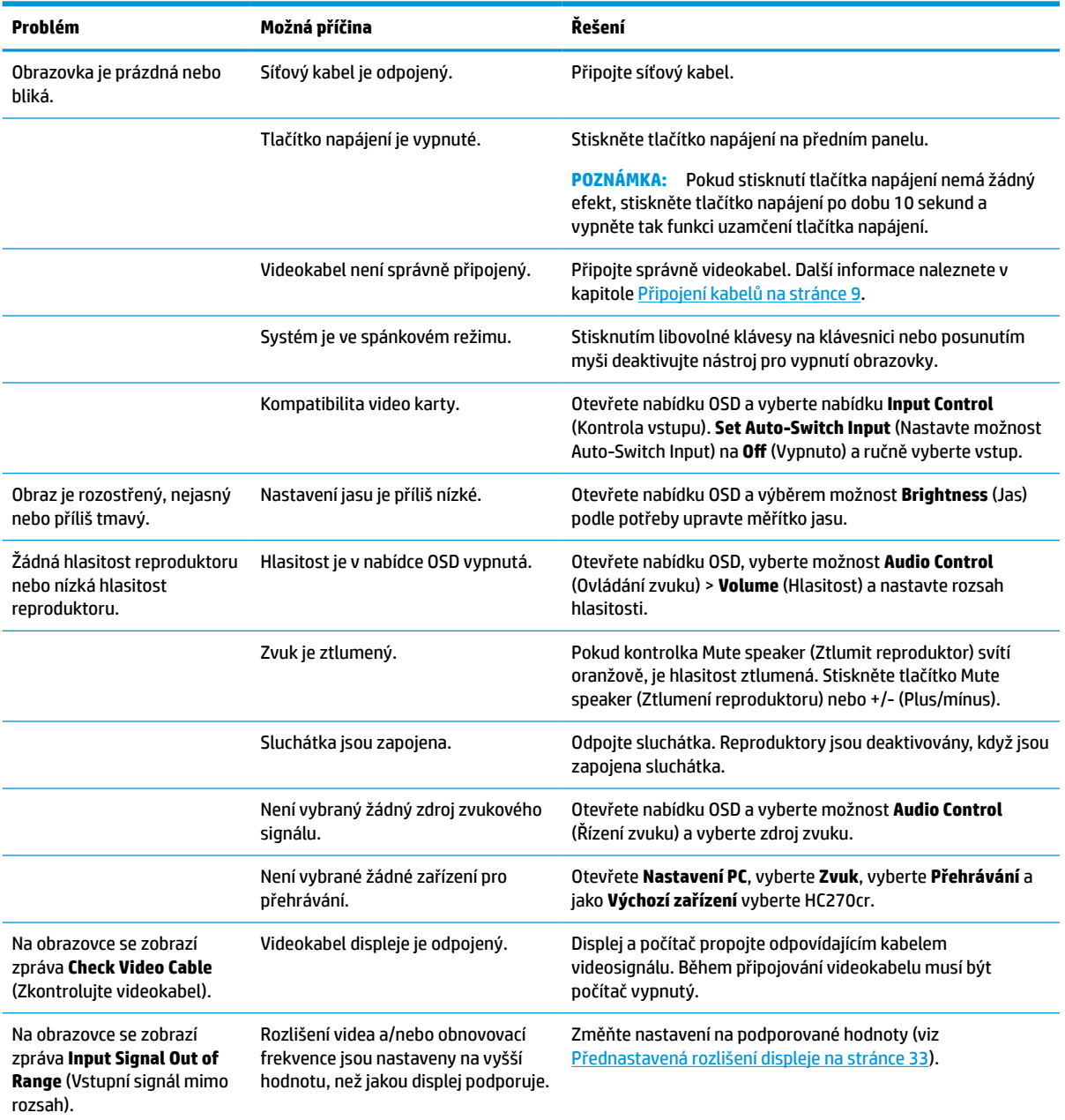

<span id="page-34-0"></span>**Tabulka 3-1 Problémy a řešení (pokračování)**

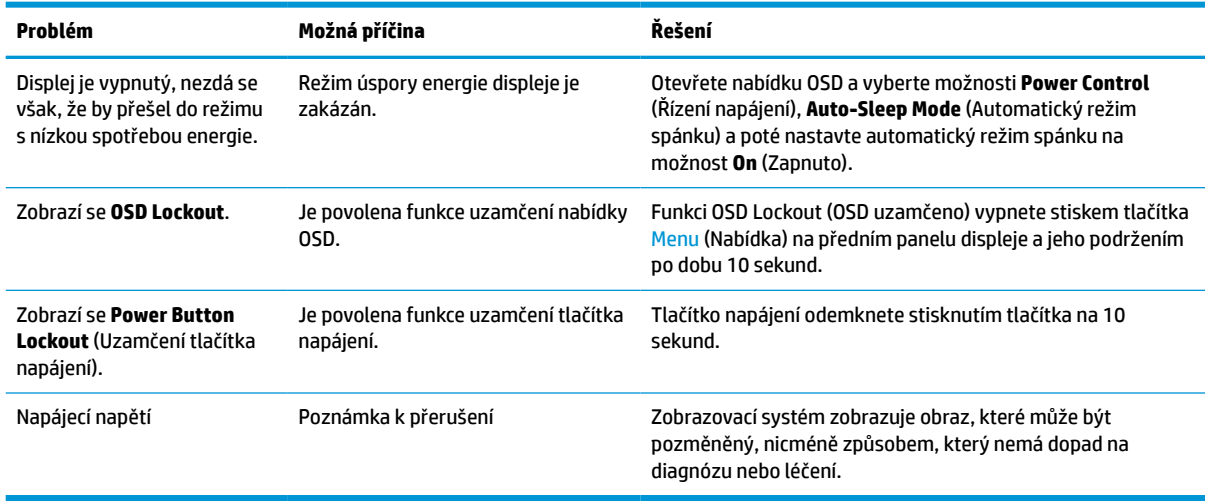

# **Uzamčení tlačítek**

Přidržíte-li tlačítko napájení nebo tlačítko Menu (Nabídka) po dobu deseti sekund, dojde k uzamčení funkce tlačítek. Opětovným přidržením tlačítka na dobu deseti vteřin můžete funkci obnovit. Tato funkce je dostupná pouze v případě, že je displej napájen, zobrazuje aktivní signál a nabídka OSD je zavřena.

# **Kontakt zákaznické podpory**

Pro řešení problému s hardwarem nebo softwarem přejděte na adresu <http://www.hp.com/support>. Na těchto stránkách můžete vyhledat další informace o produktu včetně odkazů na diskuzní fóra a pokynů k odstraňování potíží. Najdete zde také informace o tom, jak kontaktovat společnost HP a otevřít případ podpory.

# **Příprava na volání technické podpory**

Jestliže nemůžete vyřešit problém pomocí tipů pro řešení problémů v tomto oddílu, bude pravděpodobně nutné zavolat technickou podporu. Před voláním si připravte následující informace:

- Číslo modelu displeje
- Sériové číslo displeje
- Datum zakoupení uvedené na faktuře
- Okolnosti, za kterých došlo k problémům
- Zobrazené chybové zprávy
- Konfigurace hardwaru
- Název a verze hardwaru a softwaru, který používáte

# <span id="page-35-0"></span>**Vyhledání sériového a produktového čísla**

Sériové číslo a číslo produktu jsou umístěna na štítku na zadním panelu displeje. Tato čísla můžete potřebovat při kontaktování společnosti HP ohledně displeje.

Číslo modelu a sériové číslo najdete rovněž v nabídce OSD. Stiskněte tlačítko Menu (Nabídka), posuňte se dolů a vyberte kartu **Management** (Správa). Následně vyberte kartu **Information** (Informace).

**<sup>2</sup> POZNÁMKA:** Abyste si štítek mohli přečíst, možná budete muset čelo displeje částečně natočit.

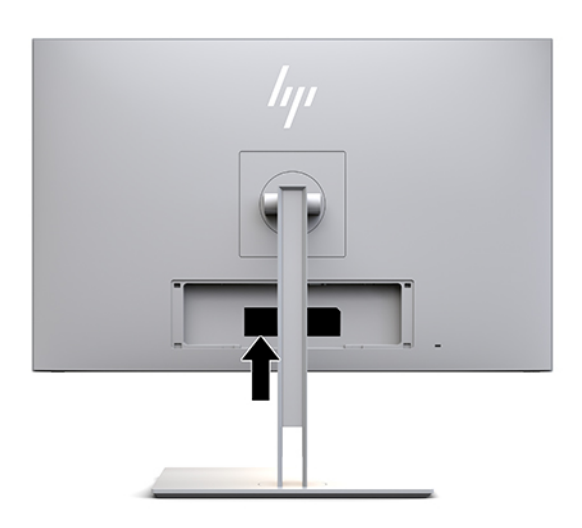

# <span id="page-36-0"></span>**4 Údržba displeje**

# **Pokyny pro údržbu**

Chcete-li zlepšit funkčnost displeje a prodloužit jeho životnost, dodržujte následující pokyny:

- Neotvírejte kryt displeje a nepokoušejte se výrobek sami opravit. Nastavujte pouze ty ovládací prvky, které jsou obsaženy v provozních pokynech. Pokud displej nefunguje správně, upadl na zem nebo byl poškozen, kontaktujte autorizovaného prodejce, specializovaného prodejce nebo poskytovatele servisu produktů HP.
- Používejte pouze napájecí zdroj a připojení kompatibilní s tímto displejem, viz výrobní štítek displeje.
- Celkový proudový odběr produktů připojených k zásuvce nesmí přesáhnout proudovou kapacitu příslušné zásuvky střídavého proudu a celkový proudový odběr produktů připojených ke kabelu nesmí přesáhnout proudovou kapacitu příslušného kabelu. Informace o proudovém odběru (AMPS nebo A) naleznete na štítku každého zařízení.
- Displej instalujte poblíž snadno dostupné zásuvky. Při odpojování kabelu displeje uchopte pevně zástrčku a vytáhněte ji ze zásuvky. Displej nikdy neodpojujte táhnutím za kabel.
- Když displej nepoužíváte, vypněte jej. Vypínáním v době nečinnosti a používáním spořiče obrazovky lze podstatně zvýšit předpokládanou životnost displeje.

**<sup>2</sup> POZNÁMKA:** Na vypálený obraz na obrazovce displeje se nevztahuje záruka společnosti HP.

- Štěrbiny a otvory ve skříni monitoru jsou určeny k ventilaci. Tyto otvory nesmí být zakryty ani jinak blokovány. Nikdy nestrkejte žádné předměty do štěrbin nebo otvorů ve skříni monitoru.
- Zajistěte, aby nedošlo k pádu displeje, a neumisťujte jej na nestabilní plochu.
- Na napájecí kabel nic nepokládejte. Nešlapejte na kabel.
- Zajistěte, aby se displej nacházel na dobře větraném místě, chraňte jej před nadměrným světlem, teplem a vlhkostí.
- Při vyjímání podstavce displeje je třeba položit displej obrazovkou dolů na měkký povrch tak, aby se nepoškrábal, neponičil nebo nerozbil.

### <span id="page-37-0"></span>**Čištění displeje**

- **1.** Vypněte displej.
- **2.** Odpojte všechna externí zařízení.
- **3.** Otřete prach z displeje a krytu pomocí měkké, čisté, antistatické utěrky.
- **Z** DŮLEŽITÉ: Hadřík by měl být vlhký, ale ne mokrý. Kapání vody do ventilace nebo jiných vstupních bodů může způsobit poškození displeje. Před opětovným použitím nechte jednotku volně uschnout na vzduchu.
- **4.** Dále pro bezpečnou dezinfekci všech odhalených povrchů svého displeje použijte kterýkoliv z následujících ubrousků s baktericidním přípravkem. Postupujte dle pokynů k použití poskytnutých výrobcem ubrousků.
- **DŮLEŽITÉ:** Nastříkejte čistič na utěrku a navlhčenou utěrkou jemně otřete povrch obrazovky. Nikdy nestříkejte čistič přímo na povrch obrazovky. Mohl by proniknout za rámeček a poškodit elektroniku.

**DŮLEŽITÉ:** Pro čištění obrazovky ani skříně displeje nepoužívejte čisticí látky, které obsahují jakékoliv materiály na bázi ropy, například benzen, ředidlo, ani žádné jiné těkavé látky. Tyto chemické látky mohou displej poškodit.

**Tabulka 4-1 Doporučené čisticí prostředky**

#### **Doporučené čisticí prostředky**

Benzyl-C12-18-alkyldimethyl amonium chloridy: < 0,1 %, kvarterní amoniové sloučeniny, C12-14 alkyl[(ethylfenyl)methyl]dimethyl, chloridy: < 0,1 %

Izopropanol: 10–20 %, 2-butoxyethanol: < 5 %, kvarterní amoniové sloučeniny, C12-18-alkyl[(ethylfenyl)methyl]dimethyl, chloridy: < 0,5 %, Benzyl-C12-18-alkyldimethyl amonium chloridy: < 0,5 %

Kvarterní amoniové sloučeniny, C12-18-alkyl[(ethylfenyl)methyl]dimethyl, chloridy: < 0,5 %, Benzyl-C12-18-alkyldimethyl amonium chloridy: < 0,5 %

Izopropylalkohol: 55,0 %, alkyl dimethylbenzyl-amoniumchlorid: 0,250 %, alkyl (68 % C12, 32 % C14) dimethyl-ethylbenzyl chlorid amonný: 0,250 %

Izopropanol: 10–20 %, ethylenglykol monobutyl éter (2-butoxyethanol): 1–5 %, diisobutylfenoxyethoxyethyl-dimethylbenzylamoniumchlorid: 0,1–0,5 %

Chlornan sodný 0,1–1 %

Celulóza: 10–30 %, ethylalkohol: 0,10–1,00 %

Izopropylalkohol: 30–40 %, voda 60–70 %

Peroxid vodíku: 0,1 – 1,5 %

Dichlorvos 18,6 %

**POZNÁMKA:** O informace o doporučených značkách čisticích ubrousků připravených k použití, které byly testovány a doporučeny pro čištění a dezinfekci displeje požádejte svého místního prodejního zástupce HP.

**5.** Aktualizujte protokolu sanitace. Pro podrobné informace viz [Používání nabídky sanitace na stránce 31.](#page-38-0)

### <span id="page-38-0"></span>**Používání nabídky sanitace**

Nabídku sanitace lze používat k aktualizaci protokolu sanitace, zobrazení protokolu sanitace a nastavení harmonogramu výstrah sanitace. Pro přístup k nabídce sanitace:

- **1.** Pro aktivaci stiskněte některé ze čtyř tlačítek na čelním panelu a pro otevření nabídky OSD stiskněte tlačítko Nabídka.
- **2.** V nabídce OSD vyberte možnost **Sanitization** (Sanitace).
- **TIP:** Pro rychlejší přístup k tlačítku sanitace stiskněte jedno ze čtyř tlačítek na čelním panelu, čímž tlačítka aktivujete, a následně stiskněte tlačítko sanitace.

桓

**3.** Pro pohyb v nabídce, výběr a nastavení možností nabídky použijte čtyři funkční tlačítka čelního panelu. Popisy tlačítek jsou proměnlivé v závislosti na tom, která nabídka či podnabídka je aktivní.

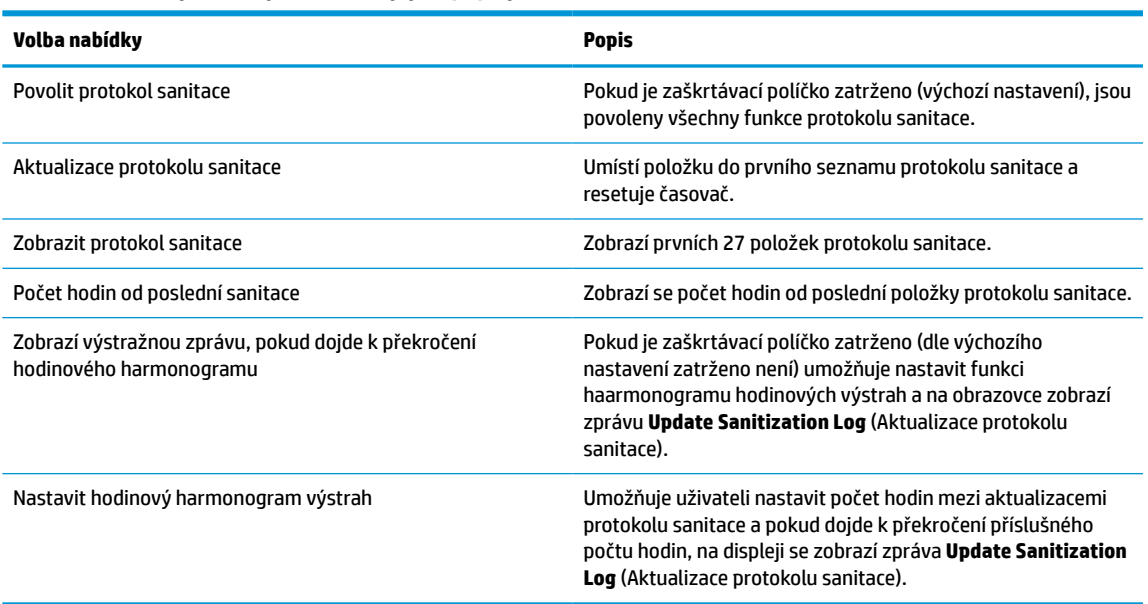

#### **Tabulka 4-2 Volby nabídky sanitace a jejich popisy**

### **Přeprava displeje**

Původní obal si uschovejte. Je možné, že jej budete v budoucnu při přepravě displeje potřebovat.

# <span id="page-39-0"></span>**A Technické údaje**

**POZNÁMKA:** Všechny technické specifikace představují typické parametry získané od výrobců komponent HP; skutečný výkon zařízení se může lišit.

Nejnovější technické údaje či další specifikace tohoto produktu naleznete na stránkách [http://www.hp.com/](http://www.hp.com/go/quickspecs/) [go/quickspecs/,](http://www.hp.com/go/quickspecs/) kde můžete vyhledat váš model displeje a zobrazit QuickSpecs pro konkrétní model.

# **Model 68,58 cm/27 palců**

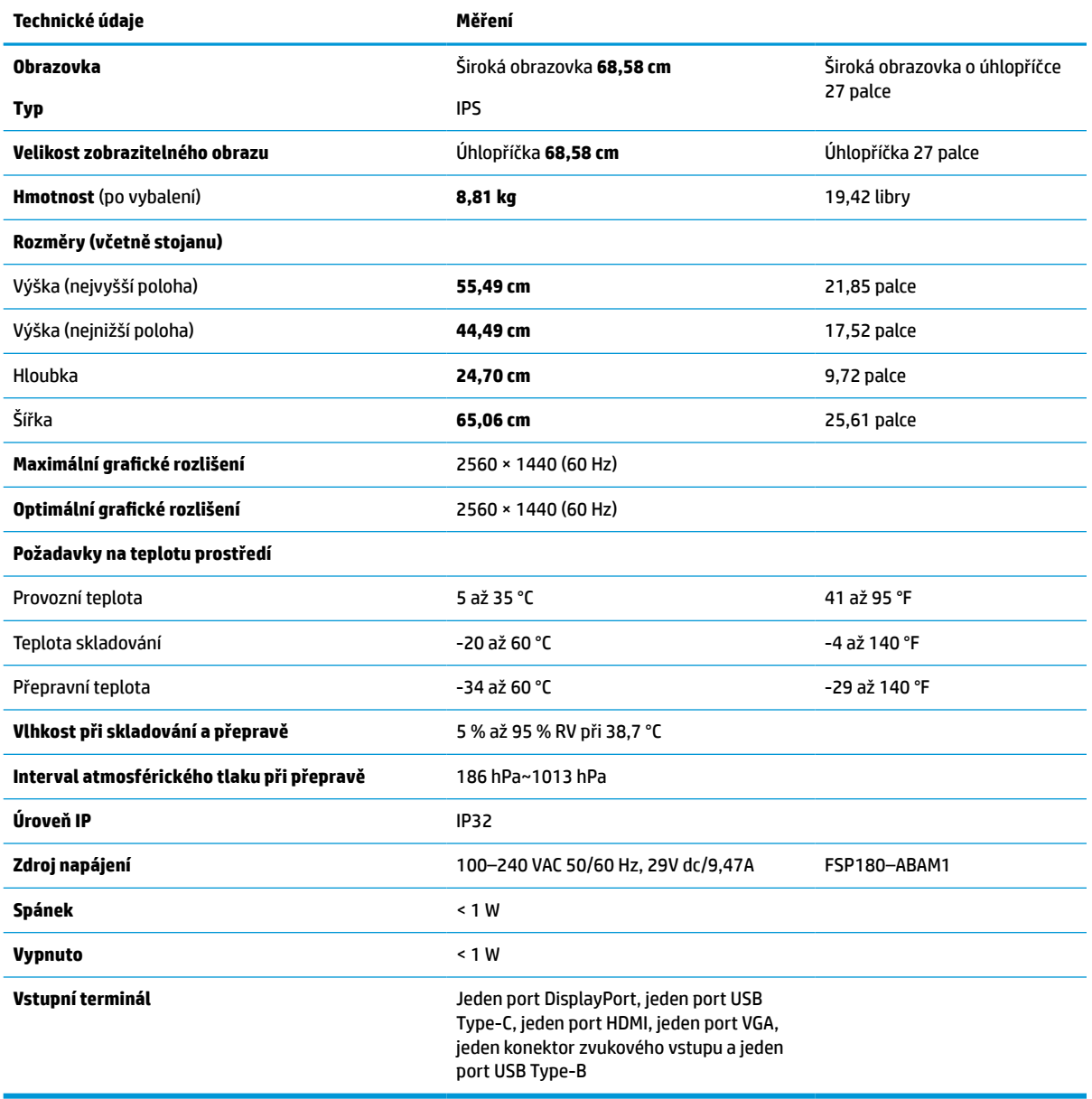

**Tabulka A-1 Specifikace modelu 68,58 cm/27 palců**

# <span id="page-40-0"></span>**Přednastavená rozlišení displeje**

Níže uvedená rozlišení displeje jsou nejčastěji používané režimy a současně výchozí hodnoty nastavené z výroby. Displej automaticky rozezná tyto přednastavené režimy, které se zobrazí ve správné velikosti a zarovnané na střed obrazovky.

### **Model 68,58 cm/27 palců**

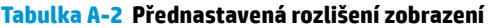

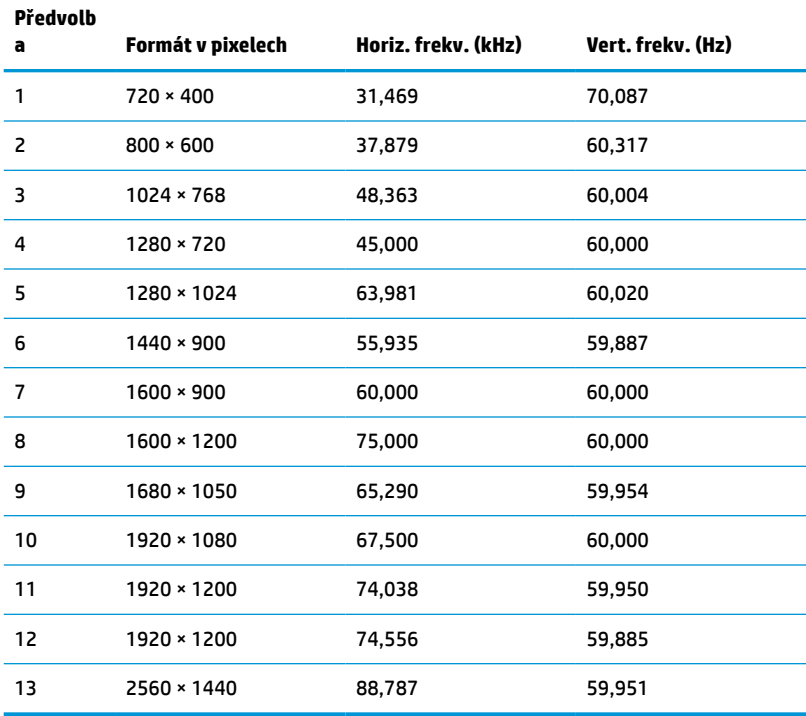

### **Videoformáty HD**

**Tabulka A-3 Přednastavená rozlišení časování**

| Předvol<br>ba | Název časování   | Formát v pixelech | Horiz. frekv. (kHz) | Vert. frekv. (Hz) |
|---------------|------------------|-------------------|---------------------|-------------------|
| 1             | 480 <sub>p</sub> | $640 * 480$       | 31,469              | 59.940            |
| 2             | 480 <sub>p</sub> | 720 × 480         | 31,469              | 59,940            |
| 3             | 720p60           | 1280 × 720        | 45,000              | 60,000            |
| 4             | 576 <sub>p</sub> | 720 × 576         | 31,250              | 50,000            |
| 5             | 720p50           | 1280 × 720        | 37,500              | 50,000            |
| $6*$          | 1080i60          | 1920 × 1080       | 33,750              | 60,000            |
| $7*$          | 1080i50          | 1920 × 1080       | 28,125              | 50,000            |
| 8             | 1080p60          | 1920 × 1080       | 67,500              | 60,000            |

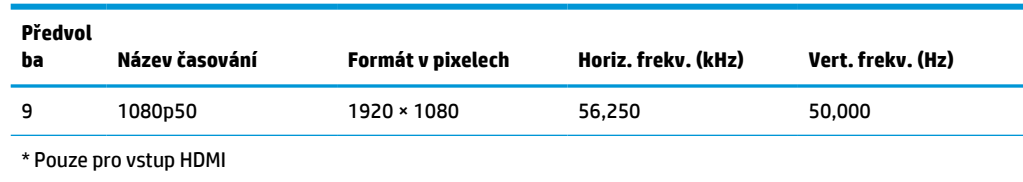

#### <span id="page-41-0"></span>**Tabulka A-3 Přednastavená rozlišení časování (pokračování)**

# **Funkce pro úsporu energie**

Displej podporuje režim snížené spotřeby energie. Stav snížené spotřeby energie bude iniciován poté, co displej rozpozná, že chybí řádkový synchronizační signál nebo vertikální synchronizační signál. Po zjištění, že tyto signály chybí, obrazovka displeje ztmavne, podsvícení se vypne a kontrolka napájení změní barvu na oranžovou. Když je displej ve stavu snížené spotřeby energie, bude mít spotřebu nižší než 1 W. Předtím, než se displej vrátí zpět do normálního provozního stavu, potřebuje krátkou dobu na zahřátí.

Pokyny týkající se nastavení režimu úspory energie (bývá označován jako funkce řízení spotřeby) naleznete v příručce k počítači.

**POZNÁMKA:** Výše popsaná funkce úspory energie funguje pouze v případě, že je displej připojen k počítači, který má funkce úspory energie.

Volbou nastavení v nástroji časovače displeje vypnutí můžete také monitor naprogramovat tak, aby displej v předem zadanou dobu přešel do stavu snížené spotřeby energie. Když nástroj Časovače spánku iniciuje stav snížené spotřeby energie, kontrolka napájení oranžově bliká.

# <span id="page-42-0"></span>**B Usnadnění přístupu**

# **Usnadnění přístupu**

Společnost HP pracuje na tom, aby do svého podnikání přinesla rozmanitost, inkluzi a rovnováhu mezi pracovním a osobním životem a aby se tyto aspekty projevily ve všem, co děláme. Zde je několik příkladů, jak se snažíme o vytvoření inkluzivního prostředí, kde se klade důraz na propojování lidí s technologiemi po celém světě.

### **Získání potřebných nástrojů**

Díky technologiím se může naplno uplatnit lidský potenciál. Technologie usnadnění přístupu odstraní bariéry a pomohou vám svobodně tvořit doma, v práci a v rámci komunity. Technologie usnadnění přístupu pomáhá zvýšit, udržet a zlepšit možnosti funkcí elektronických a informačních technologií. Další informace naleznete v části [Hledání nejlepší technologie usnadnění přístupu na stránce 36](#page-43-0).

### **Náš závazek**

Společnost HP se zavázala poskytovat takové produkty a služby, které jsou přístupné i osobám s postižením. Tento závazek podporuje naše snažení o rozmanitost a pomáhá nám zajistit, aby technologie přinášely výhody nám všem.

Naším cílem je navrhovat, vyrábět a prodávat takové produkty a služby, které může efektivně využívat kdokoliv, včetně osob s postižením, a to buď samostatně, nebo s příslušnými asistenčními pomůckami.

Abychom těchto cílů dosáhli, stanovují tyto Zásady HP pro usnadnění přístupu sedm základních cílů, které budou společnosti sloužit jako vodítko. Očekává se, že všichni manažeři a zaměstnanci společnosti HP budou tyto cíle a jejich implementaci podporovat v souladu se svými pracovními rolemi a zodpovědnostmi.

- Zvyšte povědomí o potížích s přístupností v rámci naší společnosti a zajistěte našim zaměstnancům potřebné školení, aby byli schopni navrhovat, vyrábět, prodávat a dodávat přístupné produkty a služby.
- Vytvořte pravidla pro zajištění přístupnosti pro produkty a služby, veďte skupiny vývojářů produktů k zodpovědnosti za implementaci těchto pravidel tam, kde je to možné technicky, ekonomicky a z hlediska konkurenceschopnosti.
- Zahrnujte osoby s postižením do tvorby těchto pravidel a do navrhování a testování produktů a služeb.
- Dokumentujte funkce přístupnosti a zveřejňujte informace o našich produktech a službách přístupnou formou.
- Navažte vztahy s poskytovateli technologií a řešení pro usnadnění přístupu.
- Podporujte interní a externí výzkum a vývoj, který zlepší technologii usnadnění přístupu relevantní pro naše produkty a služby.
- Podporujte a přispívejte ke standardům odvětví a pravidlům pro přístupnost.

### <span id="page-43-0"></span>**Mezinárodní asociace IAAP (International Association of Accessibility Professionals)**

IAAP je nezisková organizace, která se soustředí na rozvoj profesí zajišťujících přístupnost pomocí propojování kontaktů, vzdělávání a certifikace. Cílem je pomoci odborníkům na přístupnost rozvíjet jejich kariérní postup a lépe pomáhat organizacím integrovat přístupnost do jejich produktů a infrastruktury.

Společnost HP je zakládajícím členem a naším cílem je společně s dalšími organizacemi rozvíjet obor přístupnosti. Tento závazek podporuje cíl naší společnosti navrhovat, vyrábět a prodávat přístupné produkty a služby, které mohou efektivně využívat osoby s postižením.

Organizace IAAP posílí naši profesi globálním propojením jednotlivců, studentů a organizací, abychom se od sebe navzájem mohli učit. Pokud máte zájem o další informace, navštivte web <http://www.accessibilityassociation.org> a připojte se k online komunitě, přihlaste se k odběru věstníku a zjistěte více o možnostech členství.

### **Hledání nejlepší technologie usnadnění přístupu**

Každý člověk, včetně osob s postižením nebo věkovým omezením, by měl mít možnost pomocí technologie komunikovat, vyjádřit se a spojit se se světem. Společnost HP se zavázala zvýšit povědomí o přístupnosti v rámci společnosti a ve vztahu se zákazníky a partnery. Ať už jde o větší písmo, které se lépe čte, nebo hlasové rozpoznávání, díky kterému nepotřebujete ruce, nebo jinou technologii usnadnění přístupu, která pomůže v konkrétní situaci, různé technologie usnadnění přístupu pomáhají používat produkty HP. Jak si vybrat?

#### **Zhodnoťte své potřeby**

Díky technologiím se může uplatnit váš lidský potenciál. Technologie usnadnění přístupu odstraní bariéry a pomohou vám svobodně tvořit doma, v práci a v rámci komunity. Technologie usnadnění přístupu (AT) pomáhá zvýšit, udržet a zlepšit možnosti funkcí elektronických a informačních technologií.

Můžete vybírat z mnoha produktů AT. Hodnocení AT by vám mělo umožnit posouzení několika produktů, zodpovědět vaše otázky a pomoci vám s výběrem nejlepšího řešení pro vaši situaci. Zjistíte, že odborníci na hodnocení AT pocházejí z mnoha oborů, například z řad licencovaných a certifikovaných fyzioterapeutů, pracovních lékařů, logopedů a dalších odborníků. I jiní lidé mohou též poskytnout informace k hodnocení, ač nevlastní licenci či certifikát. Vhodnost těchto osob pro vaše potřeby zjistíte po zjištění faktů, jako je jejich praxe, odbornost a cena jejich služeb.

#### **Usnadnění přístupu pro produkty HP**

Následující odkazy poskytují informace o funkcích usnadnění přístupu a produktech technologií usnadnění přístupu, jsou-li součástí různých produktů HP. Tyto zdroje vám pomohou vybrat funkce konkrétní technologie usnadnění přístupu a produkty, které budou nejlépe odpovídat vaší situaci.

- [HP Elite x3 možnosti usnadnění přístupu \(Windows 10 Mobile\)](http://support.hp.com/us-en/document/c05227029)
- [Počítače HP možnosti usnadnění přístupu \(Windows 7\)](http://support.hp.com/us-en/document/c03543992)
- [Počítače HP možnosti usnadnění přístupu \(Windows 8\)](http://support.hp.com/us-en/document/c03672465)
- [Počítače HP možnosti usnadnění přístupu \(Windows 10\)](http://support.hp.com/us-en/document/c04763942)
- [Tablety HP Slate 7 povolení funkcí usnadnění přístupu na tabletu HP \(Android 4.1/Jelly Bean\)](http://support.hp.com/us-en/document/c03678316)
- [Počítače HP SlateBook povolení funkce usnadnění přístupu \(Android 4.3, 4.2/Jelly Bean\)](http://support.hp.com/us-en/document/c03790408)
- <span id="page-44-0"></span>● [Počítače HP Chromebook – povolení funkce usnadnění přístupu na počítačích HP Chromebook nebo](http://support.hp.com/us-en/document/c03664517)  [zařízení Chromebox \(Chrome OS\)](http://support.hp.com/us-en/document/c03664517)
- [Nákupy HP periferie pro produkty HP](http://store.hp.com/us/en/ContentView?eSpotName=Accessories&storeId=10151&langId=-1&catalogId=10051)

Pokud potřebujete další pomoc s funkcemi usnadnění přístupu na svém produktu HP, navštivte stránky [Kontaktování podpory na stránce 41](#page-48-0).

Další odkazy na externí partnery a dodavatele, kteří by vám mohli dále pomoci:

- [Informace o usnadnění přístupu od společnosti Microsoft \(Windows 7, Windows 8, Windows 10,](http://www.microsoft.com/enable)  [Microsoft Office\)](http://www.microsoft.com/enable)
- [Informace o usnadnění přístupu pro produkty Google \(Android, Chrome, Google Apps\)](http://www.google.com/accessibility/products)
- [Řazení technologií usnadnění přístupu podle typu hendikepu](http://www8.hp.com/us/en/hp-information/accessibility-aging/at-product-impairment.html)
- [Řazení technologií usnadnění přístupu podle typu produktu](http://www8.hp.com/us/en/hp-information/accessibility-aging/at-product-type.html)
- [Prodejci technologií usnadnění přístupu s popisy produktů](http://www8.hp.com/us/en/hp-information/accessibility-aging/at-product-descriptions.html)
- [Asociace ATIA \(Assistive Technology Industry Association\)](http://www.atia.org/)

## **Normy a legislativa**

#### **Normy**

Oddíl 508 standardů FAR (Federal Acquisition Regulation) byla vytvořena v USA radou pro přístup (US Access Board) a zabývá se přístupem k informačním a komunikačním technologiím (ICT) pro osoby s fyzickými, senzorickými či kognitivními postiženími. Standardy obsahují technická kritéria specifická pro různé typy technologií, stejně jako výkonové požadavky, které se soustřeďují na funkčnost pokrytých výrobků. Konkrétní kritéria pokrývají softwarové aplikace a operační systémy, informace z webu a aplikací, počítače, telekomunikační produkty, videa a multimédia a nezávislé funkční produkty.

#### **Mandát 376 – EN 301 549**

Norma EN 301 549 byla vytvořena Evropskou unií v rámci mandátu 376 jako východisko pro online sadu nástrojů pro veřejné zakázky produktů ICT. Norma specifikuje požadavky na funkční přístupnost u produktů a služeb ICT spolu s popisem postupu testování a metodologie vyhodnocování pro každý požadavek na přístupnost.

#### **Pokyny k usnadnění přístupu k obsahu webu (WCAG)**

Pokyny k usnadnění přístupu k obsahu webu (WCAG) iniciativy WAI (Web Accessibility Initiative) skupiny W3C pomáhají tvůrcům a vývojářům webu vytvořit stránky, které lépe vyhovují potřebám osob s postižením či věkovými omezeními. Pokyny WCAG usnadňují přístup k celé škále obsahu webu (texty, obrázky, zvukové a obrazové soubory) a k webovým aplikacím. Pokyny WCAG mohou být přesně testovány, jsou snadno pochopitelné a použitelné a umožňují vývojářům flexibilně inovovat. Pokyny WCAG 2.0 byly též schváleny jako norma [ISO/IEC 40500:2012](http://www.iso.org/iso/iso_catalogue/catalogue_tc/catalogue_detail.htm?csnumber=58625/).

Pokyny WCAG se konkrétně zabývají překážkami v přístupu k webu, kterým čelí lidé s vizuálními, sluchovými, fyzickými, kognitivními a neurologickými postiženími a starší uživatelé webu, kteří potřebují usnadnění přístupu. Pokyny WCAG 2.0 popisují vlastnosti přístupného obsahu:

- **Vnímatelnost** (například textové alternativy pro obrázky, titulky pro neslyšící, přizpůsobitelnost prezentace a barevný kontrast)
- **Použitelnost** (přístup ke klávesnici, barevný kontrast, načasování vstupu, prevence záchvatů a možnosti navigace)
- <span id="page-45-0"></span>● **Pochopitelnost** (čitelnost, předvídatelnost a podpora vstupů)
- **Robustnost** (například kompatibilita s technologiemi usnadnění přístupu)

### **Legislativa a předpisy**

Dostupnost IT a informací se stává oblastí se stále vyšší legislativní důležitostí. Tato část obsahuje odkazy na informace o klíčových zákonech, nařízeních a normách.

- **[USA](http://www8.hp.com/us/en/hp-information/accessibility-aging/legislation-regulation.html#united-states)**
- **[Kanada](http://www8.hp.com/us/en/hp-information/accessibility-aging/legislation-regulation.html#canada)**
- **[Evropa](http://www8.hp.com/us/en/hp-information/accessibility-aging/legislation-regulation.html#europe)**
- [Spojené království](http://www8.hp.com/us/en/hp-information/accessibility-aging/legislation-regulation.html#united-kingdom)
- **[Austrálie](http://www8.hp.com/us/en/hp-information/accessibility-aging/legislation-regulation.html#australia)**
- **[Celosvětově](http://www8.hp.com/us/en/hp-information/accessibility-aging/legislation-regulation.html#worldwide)**

#### **USA**

Oddíl 508 Zákona o rehabilitaci určuje, že úřady musí určit, které normy platí pro veřejné zakázky ICT, provádět průzkum trhu za účelem určení dostupnosti přístupných produktů a služeb a dokumentovat výsledky těchto průzkumů. Následující zdroje poskytují pomoc při plnění požadavků Oddílu 508:

- [www.section508.gov](https://www.section508.gov/)
- [Zakoupení přístupných produktů a služeb](https://buyaccessible.gov)

Rada pro přístup (US Access Board) aktuálně aktualizuje standardy Oddílu 508. Cílem je zahrnout nové technologie a další oblasti, kde je třeba standardy upravit. Další informace najdete na webu [Section 508](http://www.access-board.gov/guidelines-and-standards/communications-and-it/about-the-ict-refresh) [Refresh](http://www.access-board.gov/guidelines-and-standards/communications-and-it/about-the-ict-refresh) (Aktualizace Oddílu 508).

Oddíl 255 Zákona o telekomunikacích vyžaduje, aby telekomunikační produkty a služby byly přístupné osobám s postižením. Pravidla úřadu FCC pokrývají veškeré hardwarové a softwarové součásti telefonní sítě a telekomunikační zařízení používaná v domácnostech a kancelářích. Taková zařízení zahrnují telefony, bezdrátové telefony, faxy, záznamníky a pagery. Pravidla úřadu FCC také pokrývají základní a speciální telekomunikační služby, včetně běžných telefonních hovorů, odložených hovorů, rychlé volby, přepojování hovorů, digitálního telefonního seznamu, sledování hovorů, identifikace volajícího, trasování hovorů a opakovaného vytáčení, stejně jako hlasového záznamu a systémů s interaktivní hlasovou odezvou, které volajícím poskytují nabídku k výběru. Další informace najdete na webu [Federal Communication Commission](http://www.fcc.gov/guides/telecommunications-access-people-disabilities)  [Section 255 information](http://www.fcc.gov/guides/telecommunications-access-people-disabilities) (Informace Federální komunikační komise o Oddílu 255).

#### **Zákon o přístupnosti komunikace a videa pro 21. století (CVAA)**

Zákon CVAA aktualizuje federální zákon o komunikacích a usnadňuje přístup k moderní komunikaci osobám s postižením, aktualizuje zákony o usnadnění přístupu z 80. a 90. let 20. století a zahrnuje nové digitální širokopásmové připojení a mobilní inovace. Nařízení jsou prosazována úřadem FCC a dokumentována jako 47 CFR Oddíl 14 a Oddíl 79.

#### [Příručka FCC o CVAA](https://www.fcc.gov/consumers/guides/21st-century-communications-and-video-accessibility-act-cvaa)

Další legislativa a iniciativy v USA

[Zákon o amerických občanech s postižením \(ADA\), Zákon o telekomunikacích, Zákon o rehabilitaci a další](http://www.ada.gov/cguide.htm)

#### <span id="page-46-0"></span>**Kanada**

Zákon o usnadnění přístupu pro občany Ontaria s postižením (AODA) má za cíl rozvíjet a implementovat standardy usnadnění přístupu, aby i osoby s postižením měly přístup ke zboží, službám a zařízením a aby tyto osoby byly zahrnuty do procesu vývoje standardů usnadnění přístupu. Prvním standardem AODA je standard zákaznických služeb, avšak jsou vyvíjeny i standardy pro přepravu, zaměstnávání a informace a komunikaci. AODA platí pro vládu Ontaria, zákonodárné shromáždění, všechny určené organizace veřejného sektoru a pro všechny osoby či organizace, které poskytují zboží, služby či zařízení veřejnému sektoru či třetím stranám a které zaměstnávají v Ontariu alespoň jednoho zaměstnance. Opatření k usnadnění přístupu musí být implementována do 1. ledna 2025. Další informace zjistíte na webu Accessibility for Ontarians with Disability [Act \(AODA\)](http://www8.hp.com/ca/en/hp-information/accessibility-aging/canadaaoda.html) (Zákon o usnadnění přístupu pro občany Ontaria s postižením).

#### **Evropa**

Mandát EU 376 ETSI Technická zpráva ETSI DTR 102 612: Byla vydána norma "Lidský faktor (HF); evropské požadavky na usnadnění přístupu k produktům a službám ve veřejných zakázkách v doméně ICT (Mandát Evropské komise M 376, fáze 1)".

Další informace: Tři evropské organizace pro standardizaci sestavily dva paralelní projektové týmy, aby se zabývaly úkoly určenými "Mandátem 376 pro CEN, CENELEC a ETSI Evropské komise, na podporu Požadavků na usnadnění přístupu k produktům a službám ve veřejných zakázkách v doméně ICT."

Pracovní skupina specialistů na lidský faktor ETSI TC 333 vytvořila dokument ETSI DTR 102 612. Další podrobnosti o práci skupiny STF333 (např. zadávací podmínky, konkrétní detailní úkoly, časový plán, předchozí návrhy, seznam obdržených komentářů a způsoby kontaktování skupiny) najdete na webu [Special](https://portal.etsi.org/home.aspx) [Task Force 333](https://portal.etsi.org/home.aspx) (Pracovní skupina specialistů 333).

Části související s hodnocením vhodných schémat testování a shody byly provedeny v rámci paralelního projektu, konkrétněji v CEN BT/WG185/PT. Další informace jsou uvedeny na webové stránce projektového týmu CEN. Tyto projekty jsou úzce koordinovány.

- [Projektový tým CEN](http://www.econformance.eu)
- [Mandát Evropské komise pro usnadnění přístupu v oblasti informačních a komunikačních technologií](http://www8.hp.com/us/en/pdf/legislation_eu_mandate_tcm_245_1213903.pdf)  [\(PDF 46 kb\)](http://www8.hp.com/us/en/pdf/legislation_eu_mandate_tcm_245_1213903.pdf)
- Komise postupuje ve věci usnadnění přístupu v oblasti informačních a komunikačních technologií [opatrně](https://www.euractiv.com/)

#### **Spojené království**

Zákon o diskriminaci osob s postižením (DDA) z roku 1995 má za cíl zajistit, aby webové stránky byly přístupné pro osoby se zrakovými a jinými postiženími ve Spojeném království.

[Pravidla W3C ve Spojeném království](http://www.w3.org/WAI/Policy/#UK/)

#### **Austrálie**

Australská vláda oznámila svůj plán na implementaci Pokynů pro usnadnění přístupu k webovému obsahu 2.0 [\(Web Content Accessibility Guidelines 2.0\)](http://www.w3.org/TR/WCAG20/).

Všechny webové stránky australské vlády musí dosáhnout úrovně shody A do roku 2012 a dvojitého A do roku 2015. Nový standard nahrazuje WCAG 1.0, který byl zaveden jako požadavek pro úřady v roce 2000.

#### **Celosvětově**

- [Zvláštní pracovní skupina zabývající se usnadněním přístupu JTC1 \(SWG-A\)](http://www.jtc1access.org/)
- [G3ict: Globální iniciativa pro inkluzivní ICT \(Global Initiative for Inclusive ICT\)](http://g3ict.com/)
- <span id="page-47-0"></span>[Italské zákony o usnadnění přístupu](http://www.pubbliaccesso.gov.it/english/index.htm)
- [Iniciativa pro usnadnění přístupu k webu W3C \(WAI\)](http://www.w3.org/WAI/Policy/)

# **Užitečné zdroje a odkazy o usnadnění přístupu**

Následující organizace mohou být dobrým zdrojem informací o postiženích a věkových omezeních.

**<sup>2</sup> POZNÁMKA:** Neide o vyčerpávající seznam. Tyto organizace jsou uvedeny pouze pro informaci. Společnost HP nepřebírá žádnou zodpovědnost za informace nebo kontakty, se kterými se můžete setkat na Internetu. Uvedení v seznamu na této stránce neznamená schválení společností HP.

### **Organizace**

- American Association of People with Disabilities (AAPD)
- The Association of Assistive Technology Act Programs (ATAP)
- Hearing Loss Association of America (HLAA)
- Information Technology Technical Assistance and Training Center (ITTATC)
- Lighthouse International
- **National Association of the Deaf**
- **National Federation of the Blind**
- Rehabilitation Engineering & Assistive Technology Society of North America (RESNA)
- Telecommunications for the Deaf and Hard of Hearing, Inc. (TDI)
- Iniciativa pro usnadnění přístupu k webu W3C (WAI)

### **Vzdělávací instituce**

- California State University, Northridge, Center on Disabilities (CSUN)
- University of Wisconsin Madison, Trace Center
- University of Minnesota, počítačový program pro zprostředkování ubytování

### **Další zdroje o postiženích**

- Technický asistenční program ADA (Americans with Disabilities Act)
- **Síť Business & Disability**
- **EnableMart**
- European Disability Forum
- **Job Accommodation Network**
- **Microsoft Enable**
- Ministerstvo spravedlnosti USA Příručka k zákonům upravujícím práva osob s postižením

### **Odkazy HP**

#### [Náš kontaktní webový formulář](https://h41268.www4.hp.com/live/index.aspx?qid=11387)

<span id="page-48-0"></span>[Příručka bezpečné a pohodlné obsluhy HP](http://www8.hp.com/us/en/hp-information/ergo/index.html)

[Prodej HP ve veřejném sektoru](https://government.hp.com/)

# **Kontaktování podpory**

**POZNÁMKA:** Podpora je k dispozici pouze v angličtině.

- Zákazníci se sluchovým hendikepem, kteří by se chtěli zeptat na technickou podporu nebo dostupnost produktů HP:
	- Použijte TRS/VRS/WebCapTel a zavolejte na číslo (877) 656-7058 v době od pondělí do pátku, 6:00 až 21:00 (UTC-7).
- Zákazníci s jiným postižením nebo s věkovým omezením, kteří by se chtěli zeptat na technickou podporu nebo dostupnost produktů HP, mají následující možnosti:
	- Zavolejte na číslo (888) 259-5707 v době od pondělí do pátku 6:00 až 21:00 (UTC-7).
	- Vyplňte [kontaktní formulář pro osoby s postižením nebo věkovým omezením](https://h41268.www4.hp.com/live/index.aspx?qid=11387).